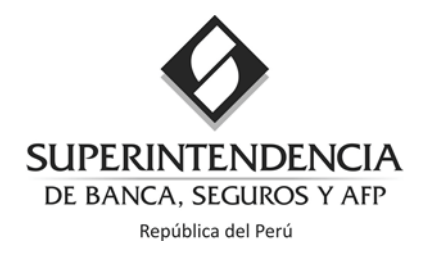

# **Sistema de Designación en Línea del Oficial de Cumplimiento - SISDEL**

El presente documento es propiedad de la Superintendencia de Banca, Seguros y AFP, tiene carácter confidencial y no podrá ser objeto de reproducción total o parcial, tratamiento informático, ni transmisión de ninguna forma o por cualquier medio, ya sea electrónico, mecánico, por fotocopia, registro o cualquiera otro.

Asimismo, tampoco podrá ser objeto de préstamo, alquiler o cualquier forma de cesión de uso sin el permiso previo y escrito de la Superintendencia de Banca, Seguros y AFP, titular del derecho de autor.

El incumplimiento de las limitaciones señaladas por cualquier persona que tenga acceso a la documentación será perseguido conforme a ley.

*Versión actualizada el 19.10.2022*

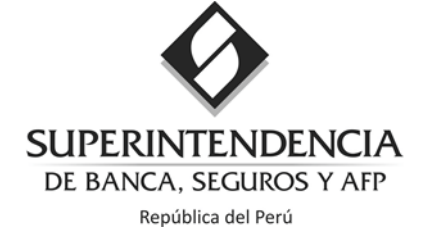

Bienvenido al Manual del usuario del Sistema de Designación en Línea del Oficial de Cumplimiento (SISDEL), ubicado en el Portal de Prevención de Lavado de Activos de la Superintendencia de Banca, Seguros y AFP o en el siguiente enlace: [https://plaft.sbs.gob.pe/sisdel.](https://plaft.sbs.gob.pe/sisdel)

#### **¿Qué es el Manual del Usuario?**

El Manual del Usuario del SISDEL es el documento que le explicará cómo funciona el aplicativo siguiendo una serie de pasos para su rápida comprensión.

#### **¿Quiénes deben leer este Manual?**

El -artículo 3° de la Ley N° 290381, establece el listado de personas naturales y jurídicas consideradas como sujetos obligados a remitir información a la Unidad de Inteligencia Financiera del Perú (UIF-Perú), y como tales están obligados, entre otros, a designar un Oficial de Cumplimiento e implementar un Sistema de Prevención de Lavado de Activos y de Financiamiento de Terrorismo (SPLAFT).

Este Manual está destinado a los representantes de los sujetos obligados que desean presentar la designación del Oficial de Cumplimiento, conforme a lo señalado en el Reglamento de la Ley N° 27693<sup>2</sup> , aprobado por Decreto Supremo N° 020-2017-JUS.

<sup>1</sup> <sup>1</sup> Artículo modificado por el Decreto Legislativo N° 1249.

<sup>2</sup> Ley que crea la Unidad de Inteligencia Financiera del Perú.

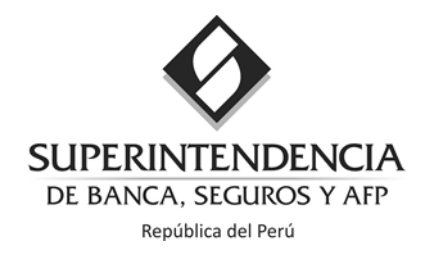

# Contenido:

### **[Parte I. Creación de una Cuenta de](#page-3-0) Usuario Nuevo en el Sistema**

**[Parte II. Acceso al Sistema de Designación de OC en Línea \(SISDEL\) -](#page-11-0) Usuario Existente [Presentar la Designación del](#page-11-0) Oficial de Cumplimiento:**

- Paso 1: Registro [de datos del Sujeto Obligado](#page-19-0) y Representante Legal.
- [Paso 2: Datos del Oficial de Cumplimiento.](#page-19-0)
- [Paso 3: Ingreso de documentos de sustento para la designación del OC:](#page-28-0)
	- 1. Descarga de documentos [para ser firmados.](#page-28-1)
	- 2. [Carga de documentos de sustento.](#page-29-0)

**[Parte III. Olvido de contraseña](#page-33-0)**

**[Parte IV. Preguntas Frecuentes -](#page-35-0) FAQ**

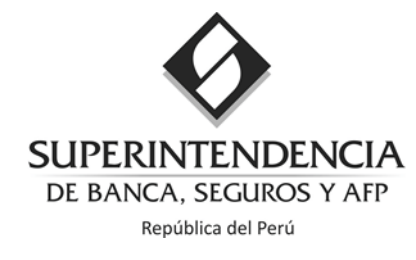

# <span id="page-3-0"></span>**Creación de cuenta**

## **I. Requisitos Previos**

Para el uso de la aplicación se deben emplear los siguientes navegadores:

- Mozilla Firefox 5.2 (o superior), recomendable última actualización vigente.
- Google Chrome 5.0 (o superior), recomendable última actualización vigente.

# **II. Funcionalidad del Sistema**

### **Acceso al SISDEL**

Ingrese al SISDEL en el siguiente enlace https://plaft.sbs.gob.pe/sisdel  $\overline{a}$ SISDEL :: Sistema de Designación x +  $\leftarrow$   $\rightarrow$  C' a plaft.sbs.gob.pe. 12 ☆ ★ Ⅲ ▲ SUPERINTENDENCIA **SISDEL** Sistema de Designación en Línea del Oficial de Cumplimiento Información importante 威 San University of the University of the linguistics of the University Contrase<br>fiame una cuenta activa, debe ingresar su usuario y<br>contraseña para iniciar la designación del oficial de<br>cumplimiento, de lo contrario, ingres Iniciar sesión Considere que el llenado de la solicitud debe ser efectuado por el<br>represente legal del sujeto obligado. Considere que intendio de la solicitude de la solicitativa de la consideración de la ciudad de la ciudad de la ciudad de la ciudad de la ciudad de la ciudad de la ciudad de la ciudad de la ciudad de la ciudad de la ciudad Usuario:  $N^{\circ}$  de RUC Contraseña: \* Contraseña Captcha No soy un robot Si tiene preguntas adicionales, comuniquese al correo electrónico<br>consultasoc@sbs.gob.pe o al teléfono (01) 630-9000 anexos 2521 ¿Olvidó Contraseña? | Crear una cu consult<br>y 2545.

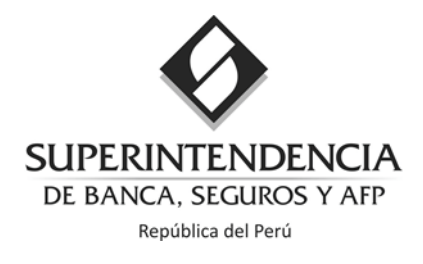

### **Acceso con usuario y contraseña:**

Si tiene usuario y contraseña debe registrarlas en la siguiente pantalla:

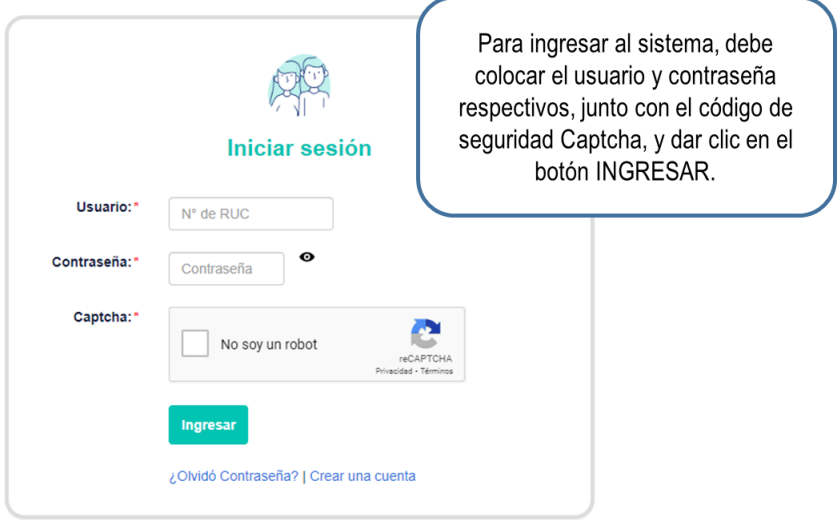

### **Acceso para nuevos usuarios:**

Si aún no cuenta con usuario y contraseña creados, debe hacer clic en el enlace "Crear una cuenta".

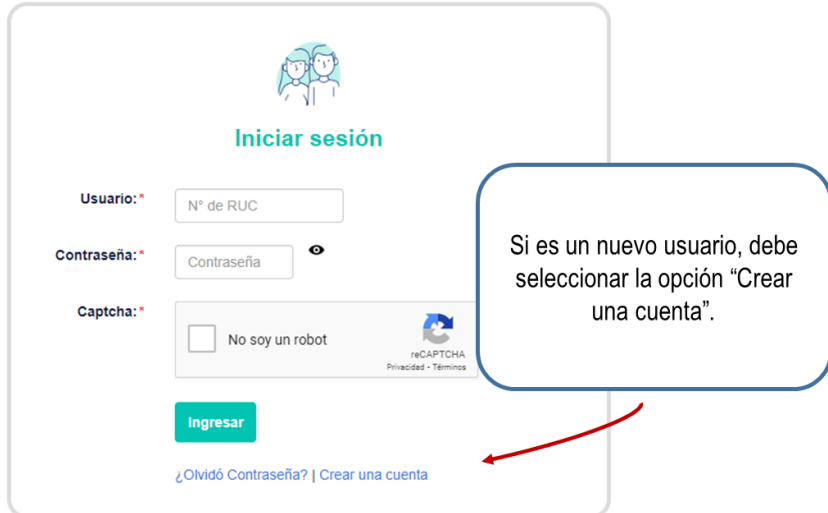

El sistema mostrará una nueva ventana en la que debe ingresar los **datos del Representante Legal del sujeto obligado** y luego debe dar clic en el botón "CONTINUAR".

**Importante:** El Representante Legal del sujeto obligado es: (i) el propio sujeto obligado cuando este sea persona natural con RUC; y, (ii) el gerente general, gerente o titular-gerente del sujeto obligado persona jurídica.

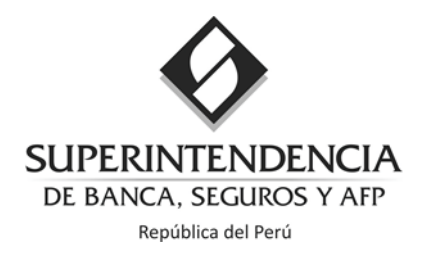

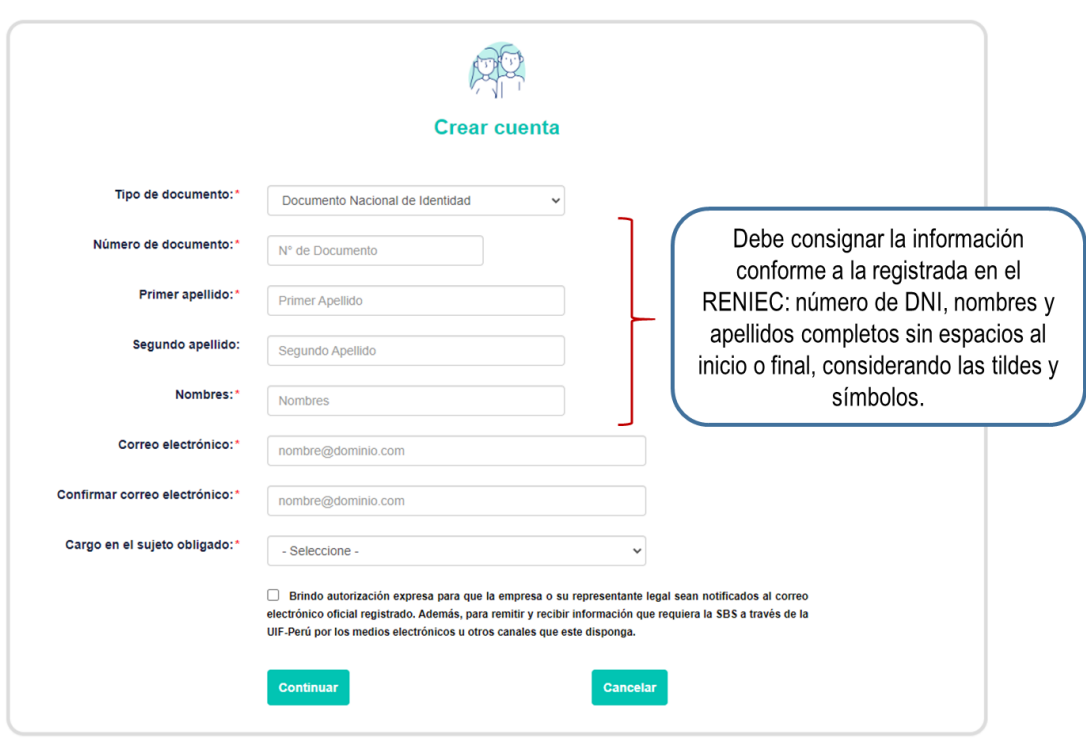

Los campos marcados con \* son obligatorios.

El sistema muestra un aviso sobre el tratamiento de los datos personales, para continuar debe dar clic al botón "ACEPTAR".

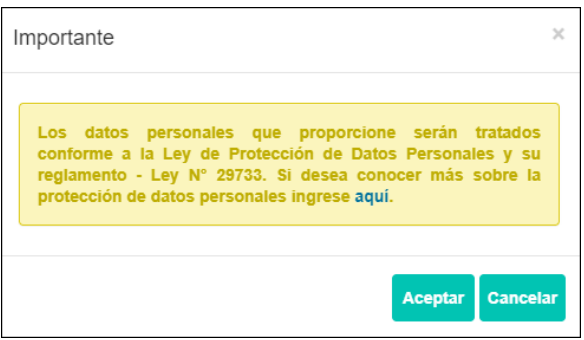

### **Selección del tipo de cuenta a crear:**

En la siguiente ventana debe ingresar el número de RUC del sujeto obligado y dar clic al botón "VALIDAR" para que se muestre el nombre o la razón social.

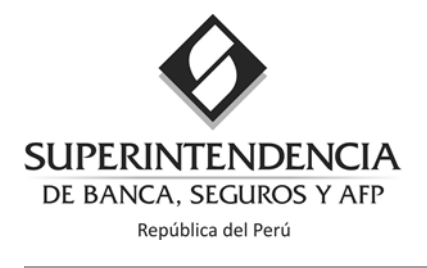

**Importante:** Si no registra un número de RUC válido no podrá continuar y obtendrá un mensaje de error.

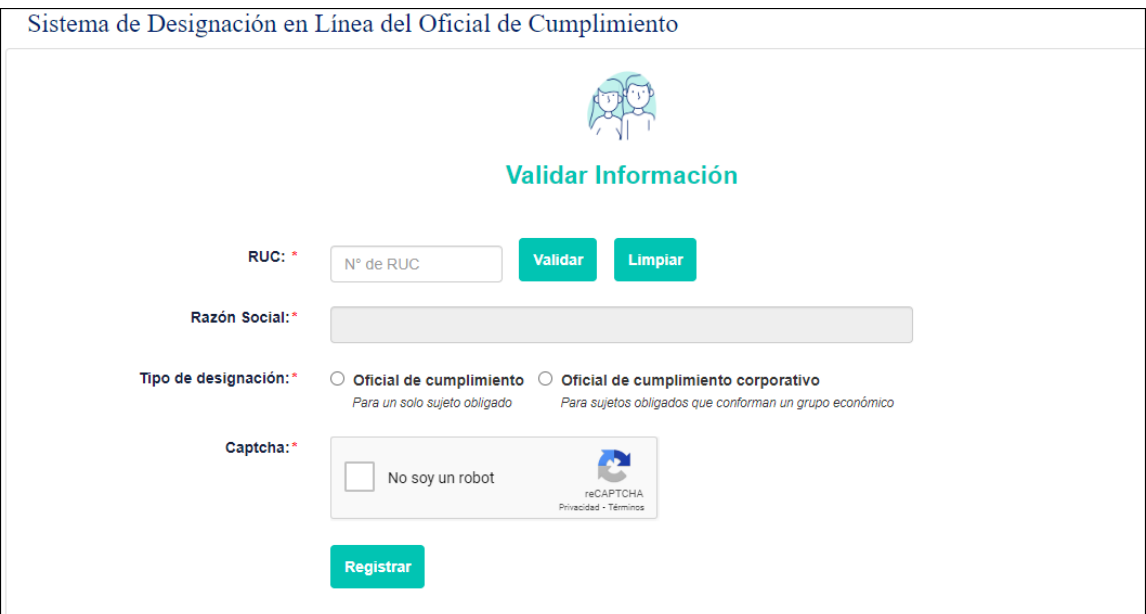

Si la designación que va a comunicar corresponde a un oficial de cumplimiento **para un solo sujeto obligado**, debe seleccionar la opción "Oficial de cumplimiento"

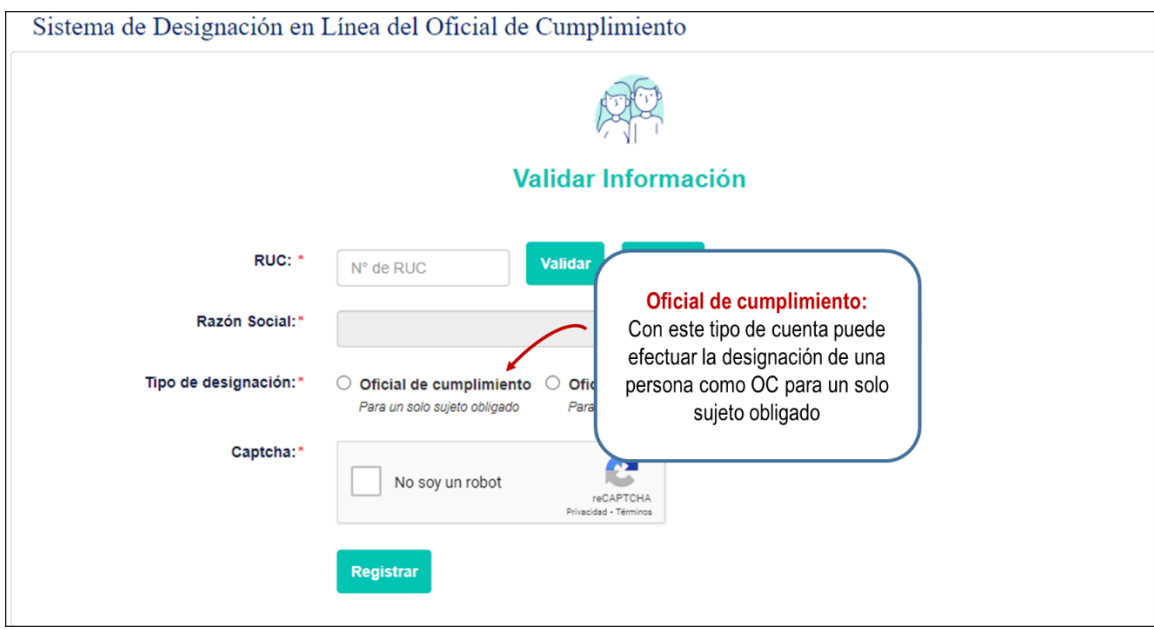

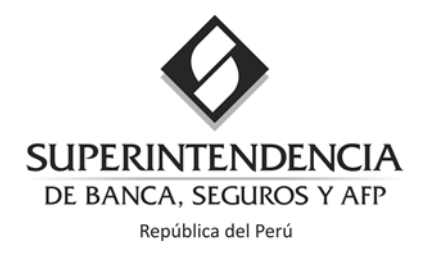

Si la designación que va a comunicar corresponde a un oficial de cumplimiento **para más de un sujeto obligado, siempre y cuando pertenezcan a un mismo grupo económico**, debe seleccionar la opción "Oficial de cumplimiento corporativo"

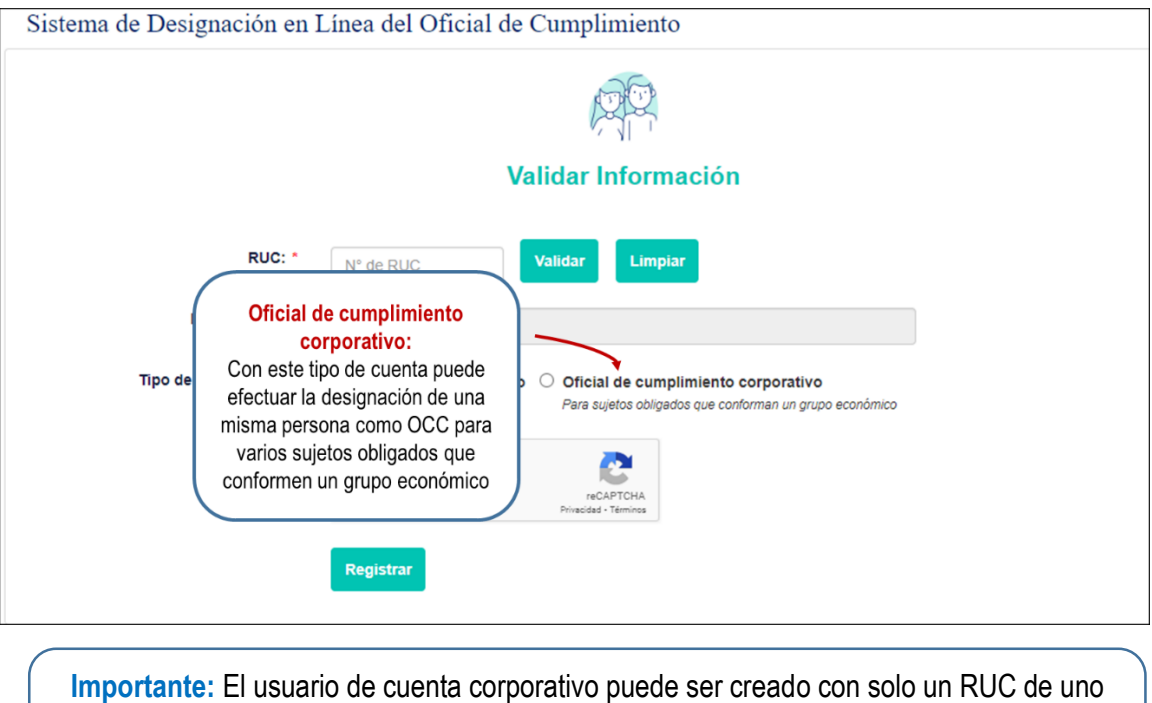

de los sujetos obligados que conforman el grupo económico, no es necesario hacer el registro de un usuario SISDEL por cada sujeto obligado.

### **Opción de cuenta tipo: "Oficial de cumplimiento"**

Una vez llenados los datos y seleccionado el tipo de designación "Oficial de cumplimiento" (para un solo sujeto obligado), debe dar clic al código captcha y al botón "REGISTRAR".

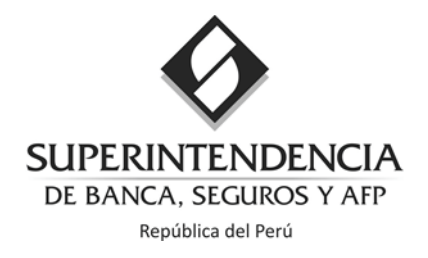

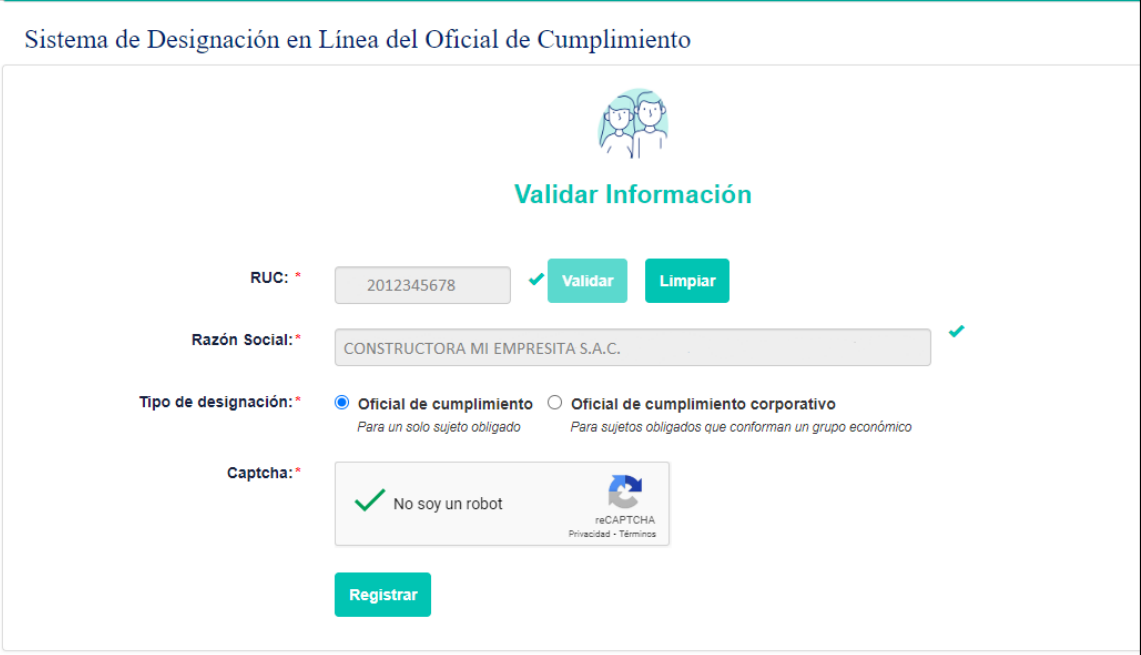

El sistema muestra un mensaje confirmando haber enviado el código de activación al correo registrado en el paso anterior: "Crear cuenta: Registrar los datos del representante legal del sujeto obligado".

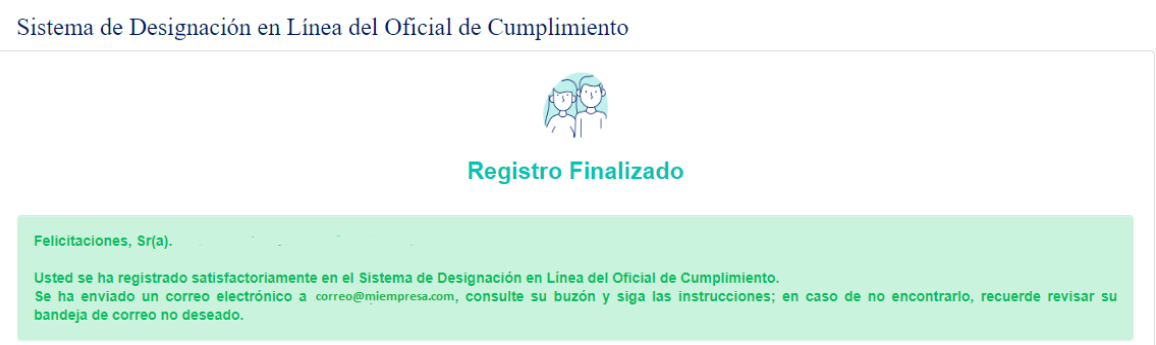

El usuario debe revisar su bandeja de correo, incluido el correo no deseado y seguir las instrucciones descritas en el mensaje recibido para activar la cuenta de usuario en el SISDEL.

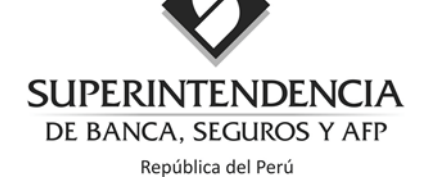

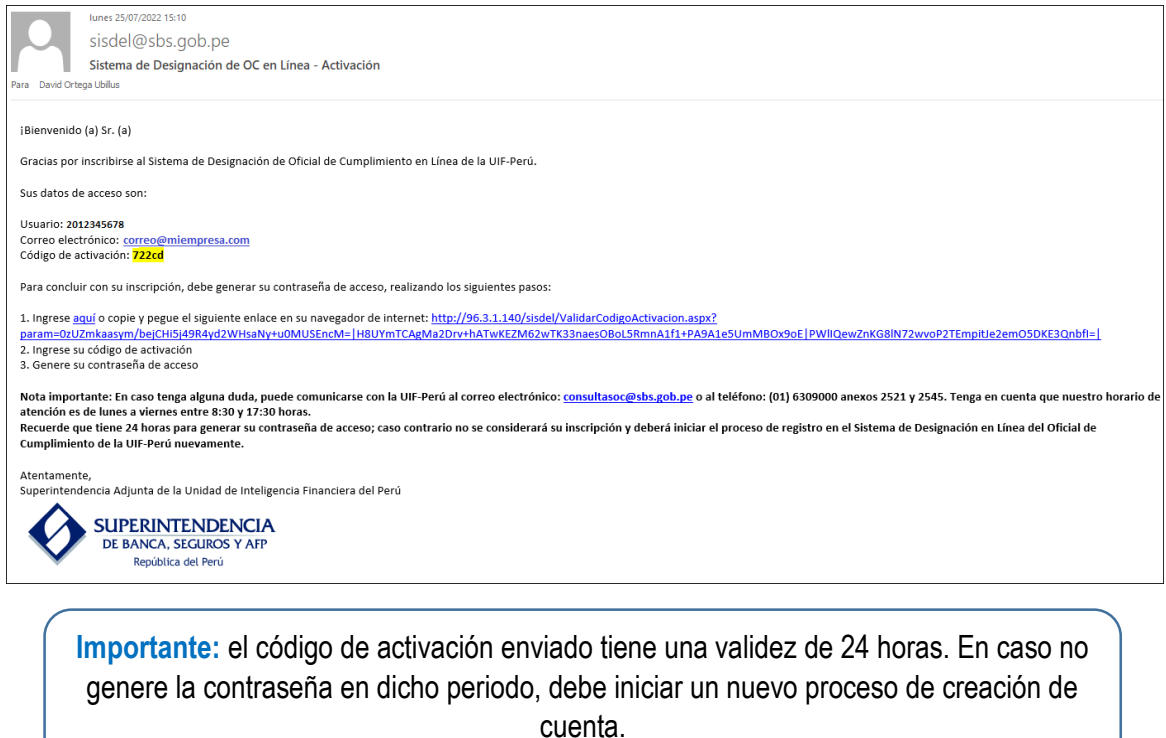

Para concluir con el registro de la nueva cuenta del usuario en el SISDEL, debe generar una contraseña de acceso, realizando los siguientes pasos:

- 1. Ingrese o copie y pegue en un navegador de internet el enlace enviado en el correo de activación.
- 2. Ingrese el código de activación, de clic al captcha y luego al botón "VALIDAR".

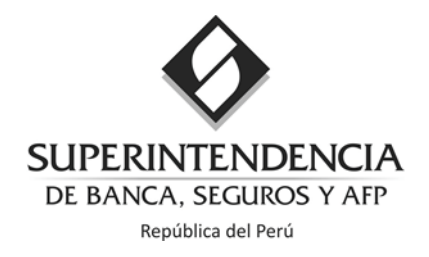

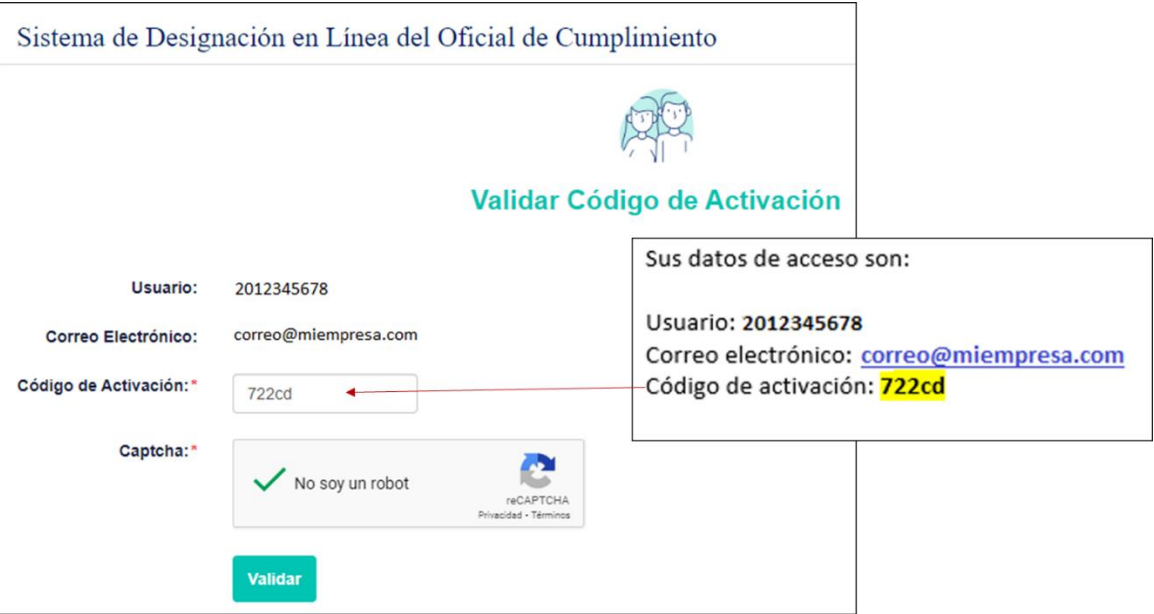

3. Genere su contraseña de acceso.

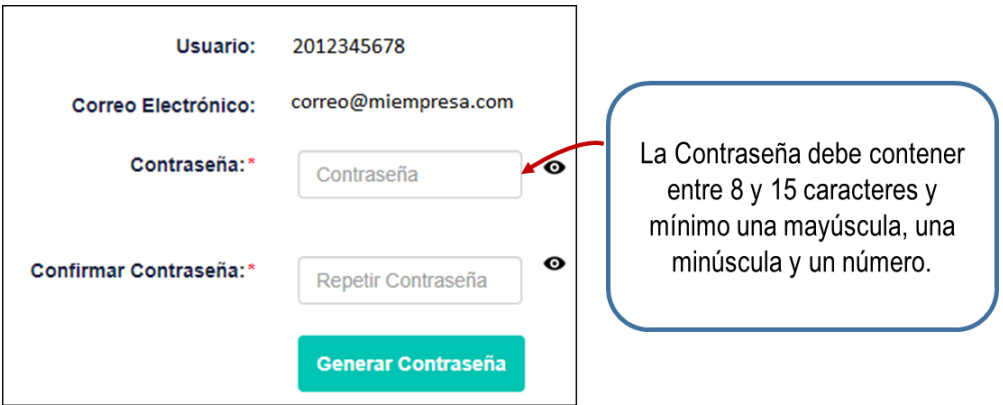

El sistema muestra una ventana de confirmación:

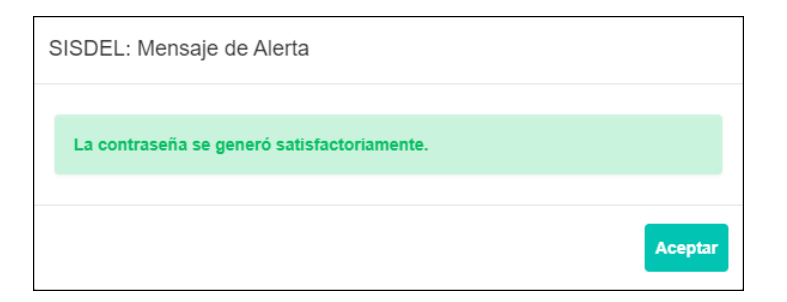

**¡Y listo! ¡Ya tienes tu cuenta en el SISDEL!**

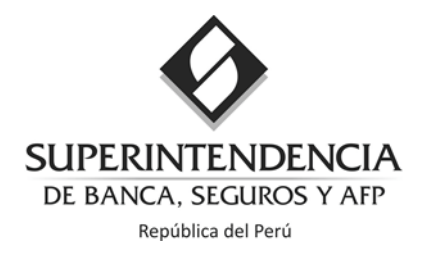

# <span id="page-11-0"></span>**Designación de un Oficial de Cumplimiento**

#### **1. Inicio de sesión en SISDEL**

Ingrese al SISDEL en el siguiente enlace:<https://plaft.sbs.gob.pe/sisdel>

Ingrese como usuario el número de RUC, la contraseña generada, clic al captcha y clic al botón "INGRESAR".

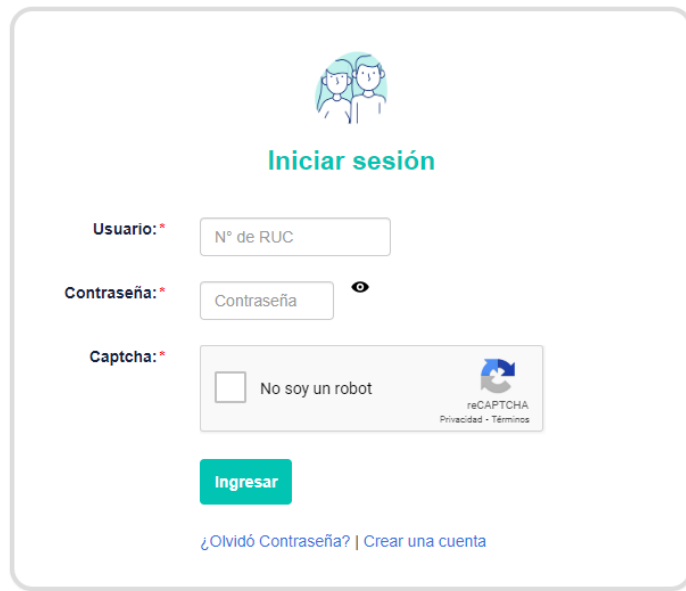

Nota: En caso haya olvidado la contraseña, debe dar clic en la opción **¿Olvidó Contraseña?** El sistema mostrará una nueva ventana donde debe ingresar el número de RUC para la recuperación de la contraseña:

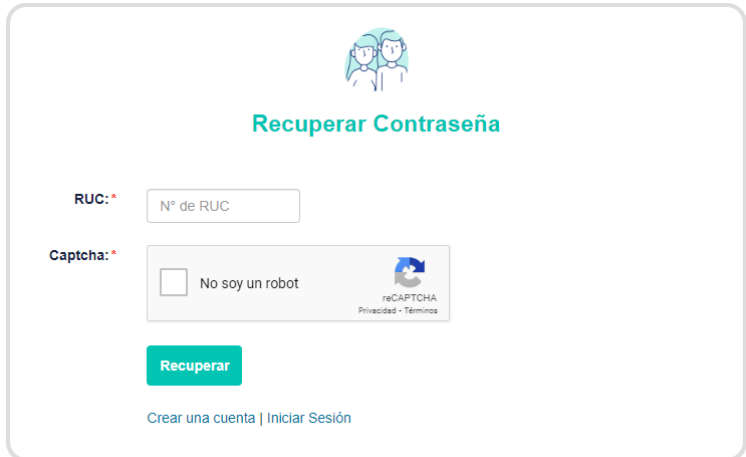

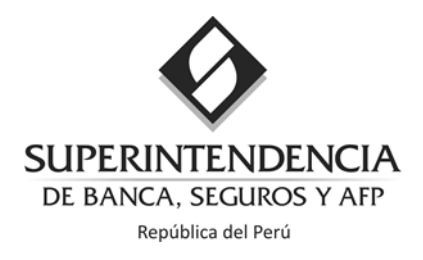

Una vez digitado el número de RUC debe dar clic para validar el captcha y clic al botón "RECUPERAR".

Visualizará un mensaje de alerta confirmando que las instrucciones de recuperación se han enviado al correo electrónico registrado durante la creación del usuario SISDEL. Consulte su buzón de correo electrónico y siga las instrucciones. Recuerde revisar su bandeja de correo no deseado en caso de no encontrar el mensaje en la bandeja de entrada.

Al dar clic al botón "INGRESAR", el sistema mostrará la pantalla de inicio con las acciones disponibles (ubicadas al lado izquierdo) que puede realizar en el SISDEL.

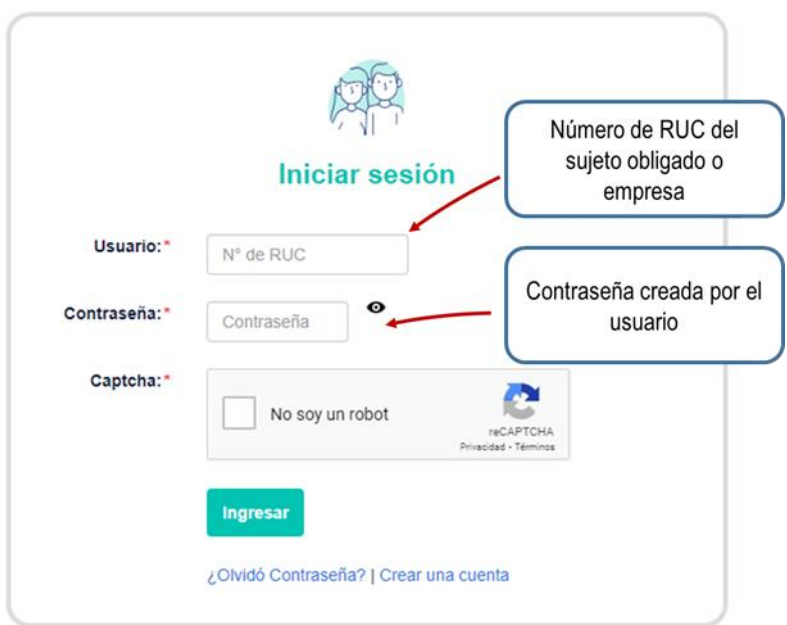

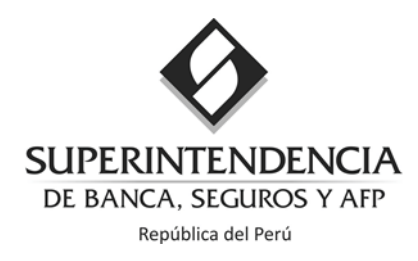

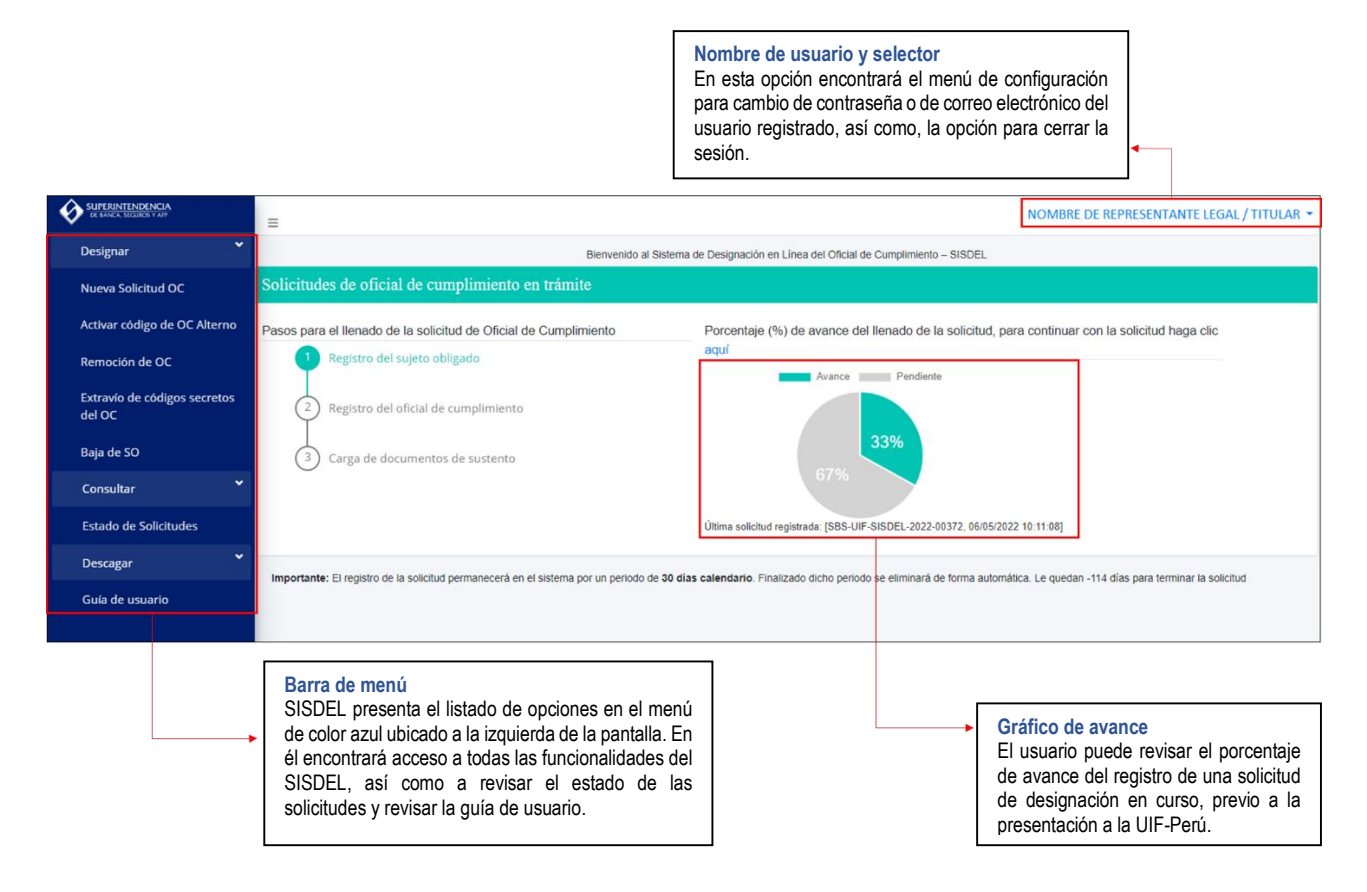

#### **2. Presentar una nueva designación de oficial de cumplimiento**

Previo al inicio del registro de la designación del Oficial de Cumplimiento (OC), debe contar con la siguiente información:

- Currículo vitae actualizado del OC designado.
- Acta de sesión del Directorio u órgano equivalente en la que conste la designación expresa del OC.
- Documento que acredite el vínculo laboral o contractual directo del OC designado con el sujeto obligado.
- Autorización del organismo supervisor para contar con un OC a dedicación no exclusiva o un OC corporativo, de ser el caso.
- En el caso de ciudadanos extranjeros, copia del documento de identificación (pasaporte, carnet de extranjería, entre otros).

En el menú ubicado al lado izquierdo de la pantalla debe seleccionar la opción "Nueva solicitud OC"

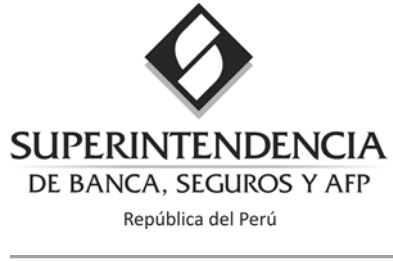

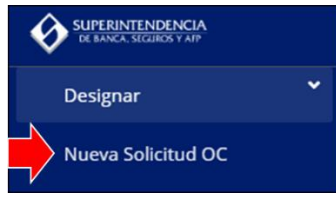

#### **Paso 1: Registro del sujeto obligado y representante legal**

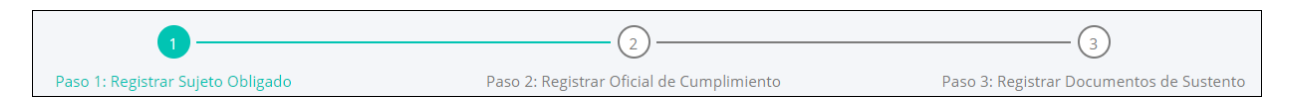

En la pantalla mostrada, el usuario debe registrar y/o actualizar los datos del sujeto obligado:

**Si es un sujeto obligado registrado en la UIF-Perú:** si el sujeto obligado se encuentra registrado ante la UIF-Perú, el sistema mostrará algunos campos con datos previamente registrados. Debe revisar si los datos consignados son correctos y actuales.

También visualizará algunos campos en color gris, dichos datos no son editables por el usuario. En caso requiera modificarlos, debe comunicarse a la UIF-Perú mediante el siguiente correo electrónico: [consultasoc@sbs.gob.pe](mailto:consultasoc@sbs.gob.pe)

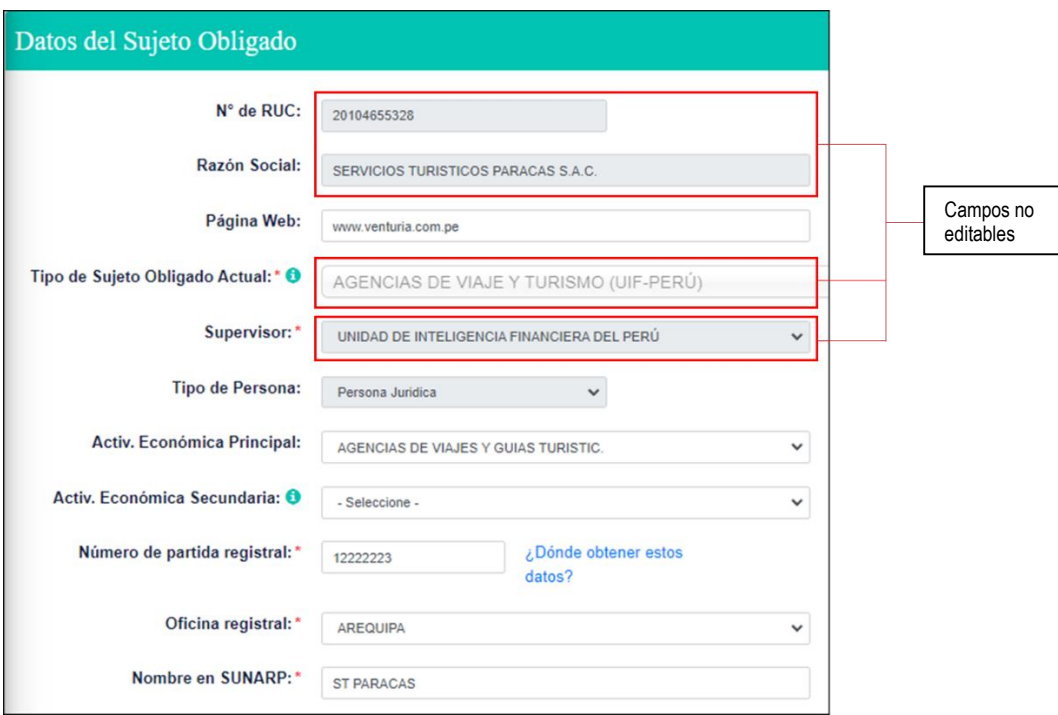

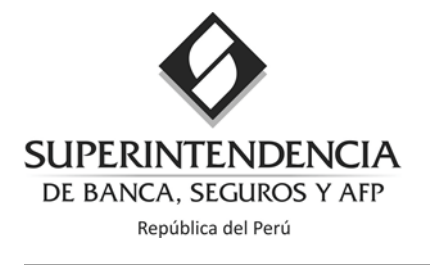

**Importante:** En caso el tipo de operaciones que realiza no se encuentre seleccionado, deberá hacerlo en esta etapa. Esto es importante a efectos de determinar la condición de sujeto obligado.

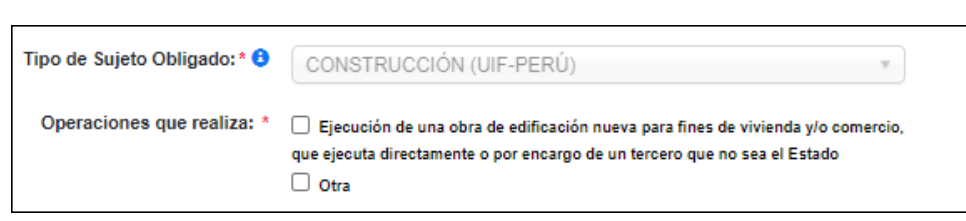

**Si se trata de un nuevo registro de sujeto obligado:** debe completar todos los campos que figuran en la pantalla y tener especial consideración en los siguientes:

Seleccionar de la lista desplegable, el tipo de sujeto obligado que le corresponde, de acuerdo a la actividad que realiza la empresa:

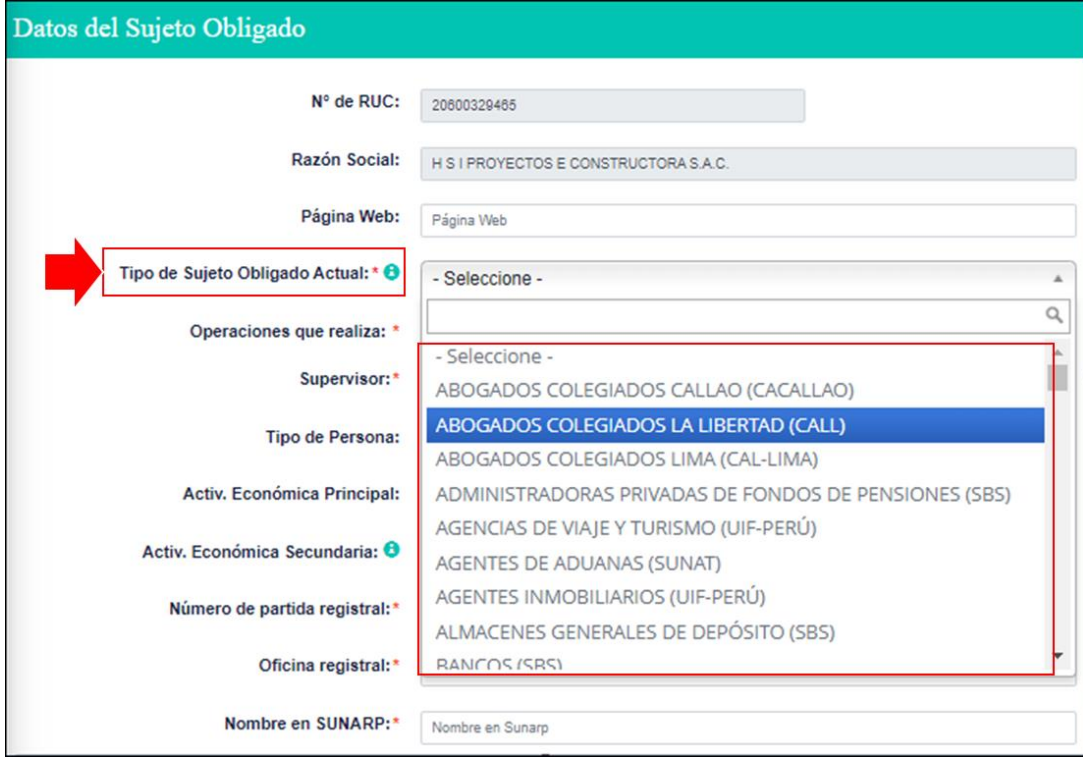

Seleccionar el tipo de operaciones que realiza (selección obligatoria)

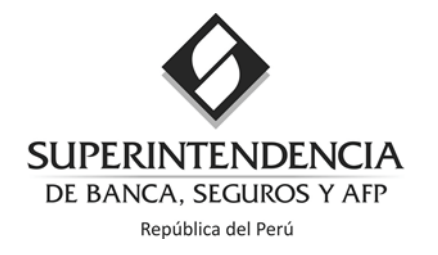

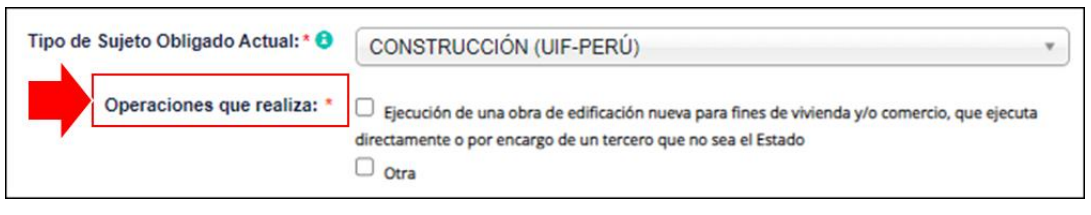

**Importante:** En caso no realice las operaciones señaladas, debe seleccionar "Otra" y el sistema le mostrará el siguiente mensaje de alerta.

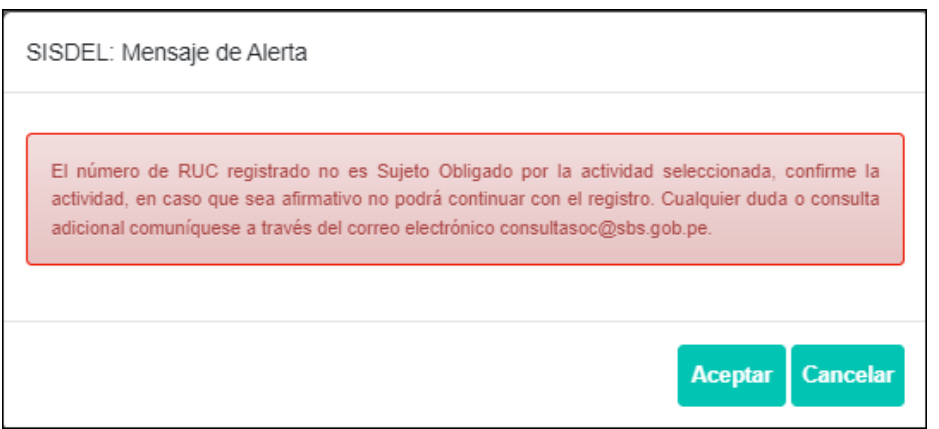

- Al dar clic al botón ACEPTAR, el sistema regresará a la pantalla inicial.
- Al dar clic al botón CANCELAR, puede modificar el tipo de sujeto obligado y las operaciones seleccionadas.

**Importante:** Si tuviera dudas o consultas respecto al tipo de sujeto obligado a consignar, debe enviar un correo electrónico a: [consultasoc@sbs.gob.pe,](file:///C:/Users/dortega/Documents/PROYECTOS/1.%20DESIGNACIÓN%20EN%20LÍNEA%20(SISDEL)/Guía%20del%20Usuario/consultasoc@sbs.gob.pe) indicando el tipo de consulta, actividad económica que realiza, número de RUC y DNI del representante legal.

Cuando se trate de personas jurídicas, debe consignar el número de Partida Registral de inscripción, seleccionar la oficina registral y consignar el nombre de la empresa conforme se encuentra registrado en la Superintendencia Nacional de Registros Públicos SUNARP:

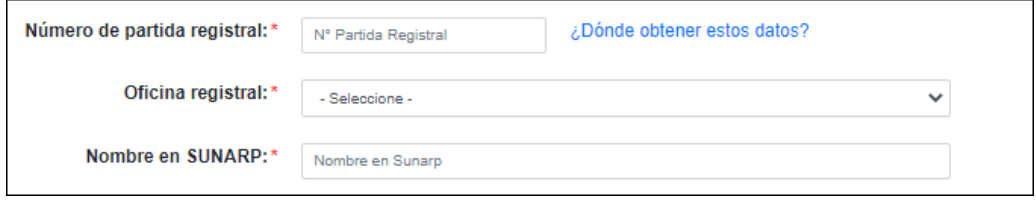

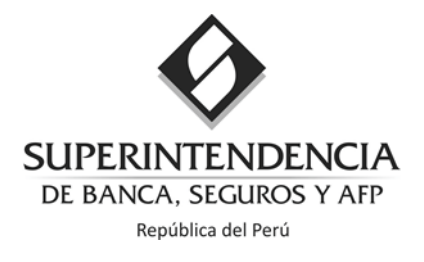

Además, debe señalar si el sujeto obligado cuenta con Directorio u órgano equivalente:

¿Cuenta con directorio u órgano equivalente?:\*  $\bigcirc$ si  $\bigcirc$ No

**Importante:** En caso la persona jurídica cuente con Directorio, Consejo Directivo o Asamblea General, debe presentar la copia del acta de la sesión en la que consta la designación expresa del oficial de cumplimiento. Esta información debe ser presentada en el Paso 3: "Adjuntar documentos de sustento".

.

Completar los datos del domicilio legal y teléfono del sujeto obligado:

En caso sea un sujeto obligado nuevo, debe ingresar los datos de la dirección para la notificación de las comunicaciones con la UIF-Perú.

En caso se trate de un sujeto obligado registrado, el sistema le mostrará la dirección del domicilio legal de la empresa consignada ante la UIF-Perú, la misma que puede confirmar o editar.

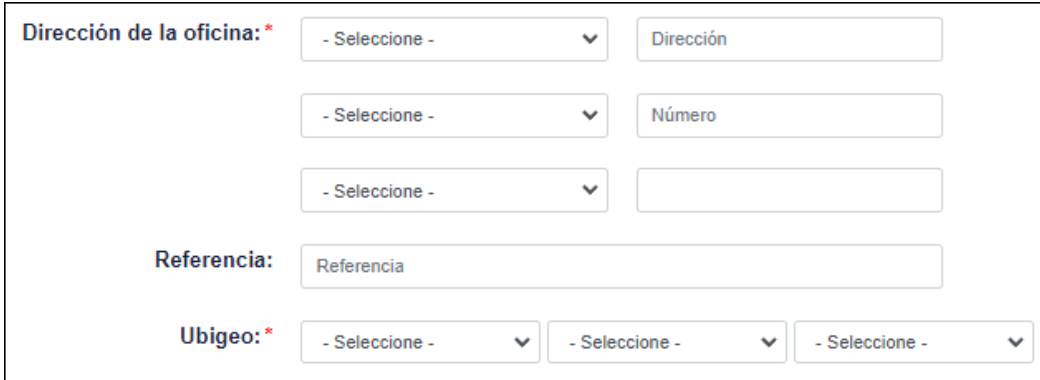

Registrar los datos del representante legal.

**Importante:** El sistema genera de manera automática la "Carta de Designación del oficial de cumplimiento" con los datos consignados en este paso, por ello es importante considerar que la información consignada debe corresponder al representante legal o titular del sujeto obligado.

.

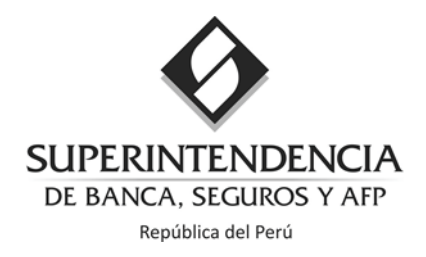

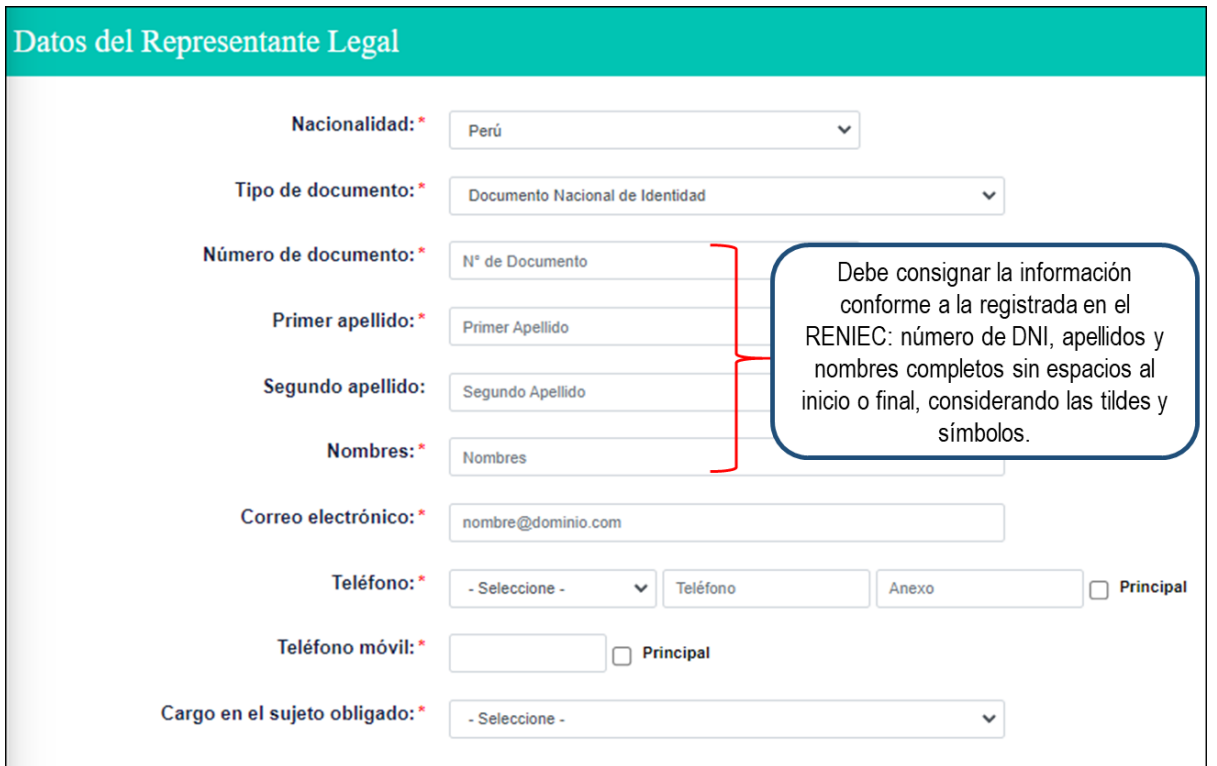

Al finalizar el registro, el usuario tiene la opción de continuar con el registro, al dar clic en el botón "Ir al paso 2: Registro de OC" o guardar la sesión y retomarla en otro momento al seleccionar "Guardar y continuar después".

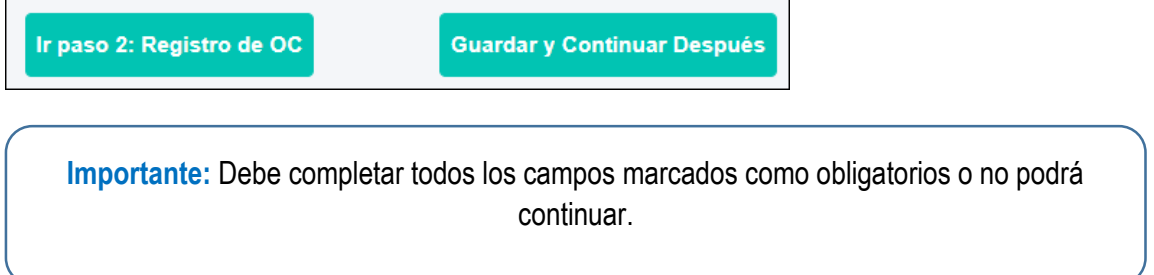

Si selecciona **"Guardar y Continuar Después"**, el sistema mostrará una alerta señalando que tiene un plazo máximo de treinta (30) días calendario para retomar la designación y completar los datos y sustentos faltantes. De lo contrario, se perderá el registro y deberá iniciar el registro de una nueva solicitud.

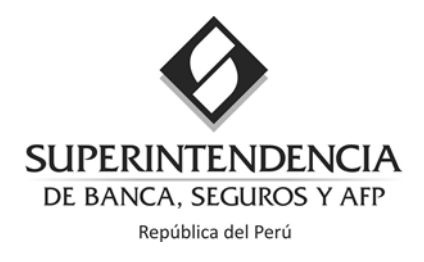

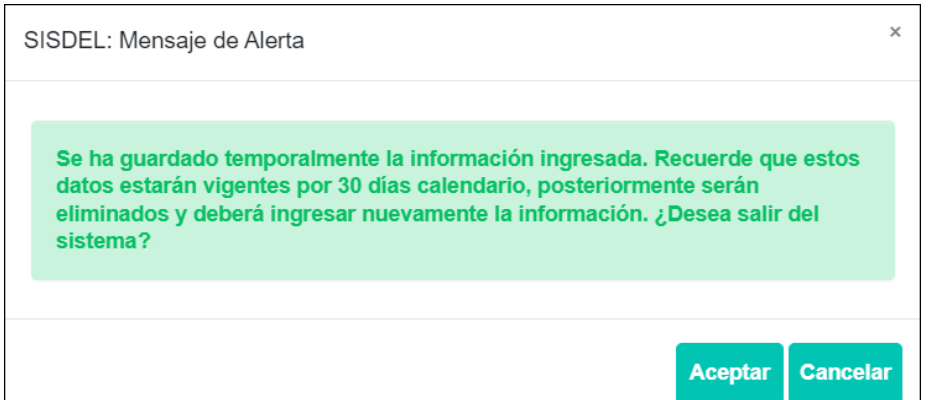

Si da clic en el botón ACEPTAR, se cerrará la sesión.

Al reiniciar la sesión, el sistema le mostrará en pantalla el avance de la última solicitud de designación de oficial de cumplimiento en trámite.

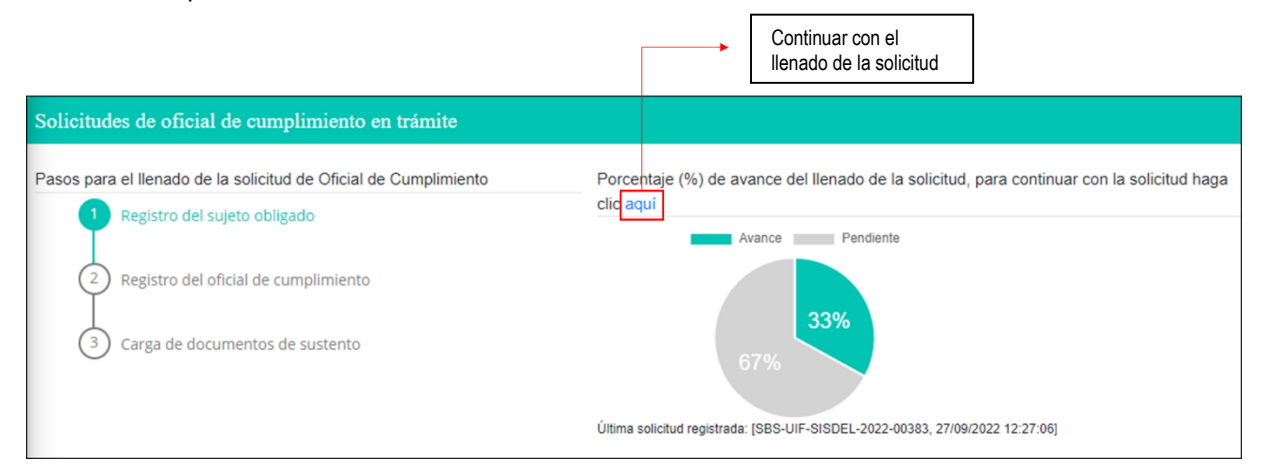

En la pantalla mostrada debe seleccionar la opción: "Ir al paso 2: Registro de OC"

#### <span id="page-19-0"></span>**Paso 2: Registro del oficial de cumplimiento**

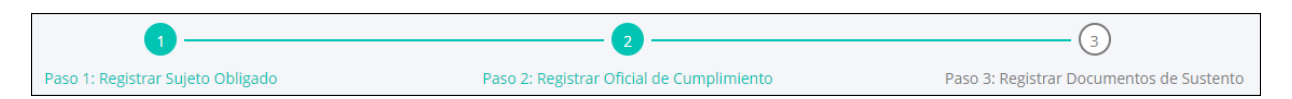

En el paso 2 debe completar los datos del oficial de cumplimiento, todos los campos marcados con un asterisco (\*) son obligatorios.

Si se trata del registro de un nuevo sujeto obligado que no tiene registrado aún al oficial de cumplimiento, obtendrá la siguiente pantalla:

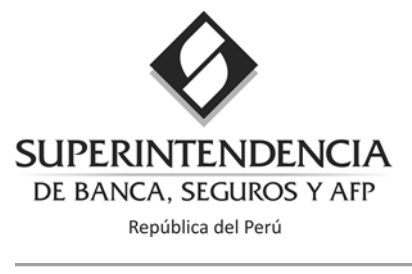

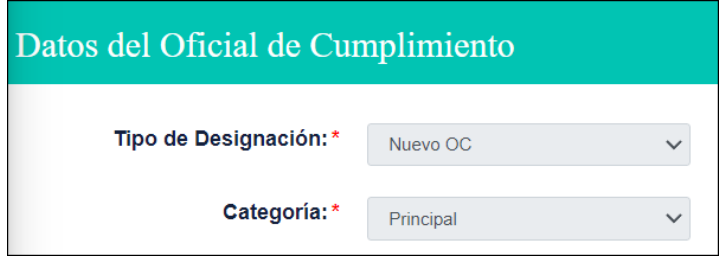

Por defecto el sistema reconocerá que se trata del tipo de designación "Nuevo OC" de categoría "Principal". Es por ello, que no podrá modificar los datos de dichos campos.

Si se trata de un sujeto obligado registrado ante la UIF-Perú y mantiene aprobada la designación del oficial de cumplimiento:

1. Tipo de designación:

Debe considerar el registro del tipo de designación, según sea el caso:

a. **Cambio OC**: Si tiene registrado un OC aprobado y requiere designar a una persona distinta quien ocupará el cargo de Oficial de Cumplimiento. En caso se trate de un cambio de oficial de cumplimiento, se mostrará por la categoría "Principal" por defecto:

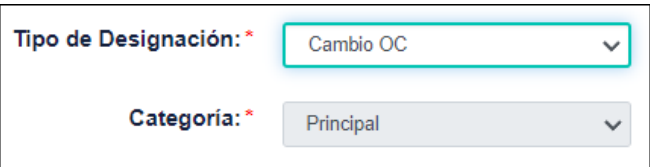

b. **Nuevo OC alterno**: Si desea mantener el registro de un OC aprobado y además requiere registrar a un OC alterno.

En caso se trate de una nueva designación de oficial de cumplimiento alterno, se visualizará la siguiente pantalla:

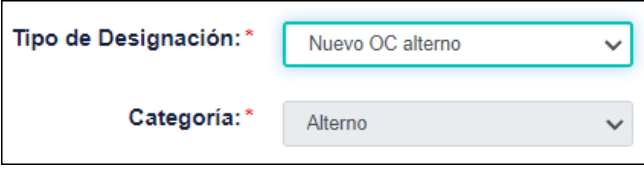

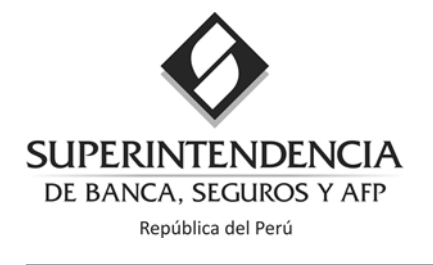

#### **Importante:**

- El OC alterno desempeñará las funciones de OC en caso de ausencia temporal o vacancia.
- No puede designar a un oficial de cumplimiento alterno si previamente no ha designado a un oficial de cumplimiento principal y ha comunicado dicha designación a la UIF-Perú.

#### 2. Categoría:

L

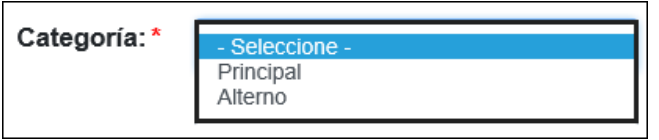

Debe seleccionar la categoría del oficial de cumplimiento dependiendo del registro que mantenga ante la UIF-Perú:

- a. Si es la primera designación de OC, se visualizará seleccionada por defecto la opción "principal", sin opción a modificarla.
- b. Si en el tipo de designación seleccionó "Cambio OC" y cuenta con OC y OC alterno aprobados ante la UIF-Perú, podrá seleccionar cuál de ellos desea cambiar.

Una vez seleccionado el Tipo de designación y la categoría, debe proceder con el registro de todos los datos del oficial de cumplimiento:

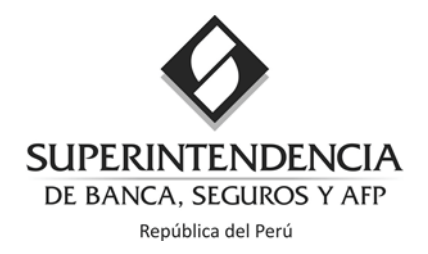

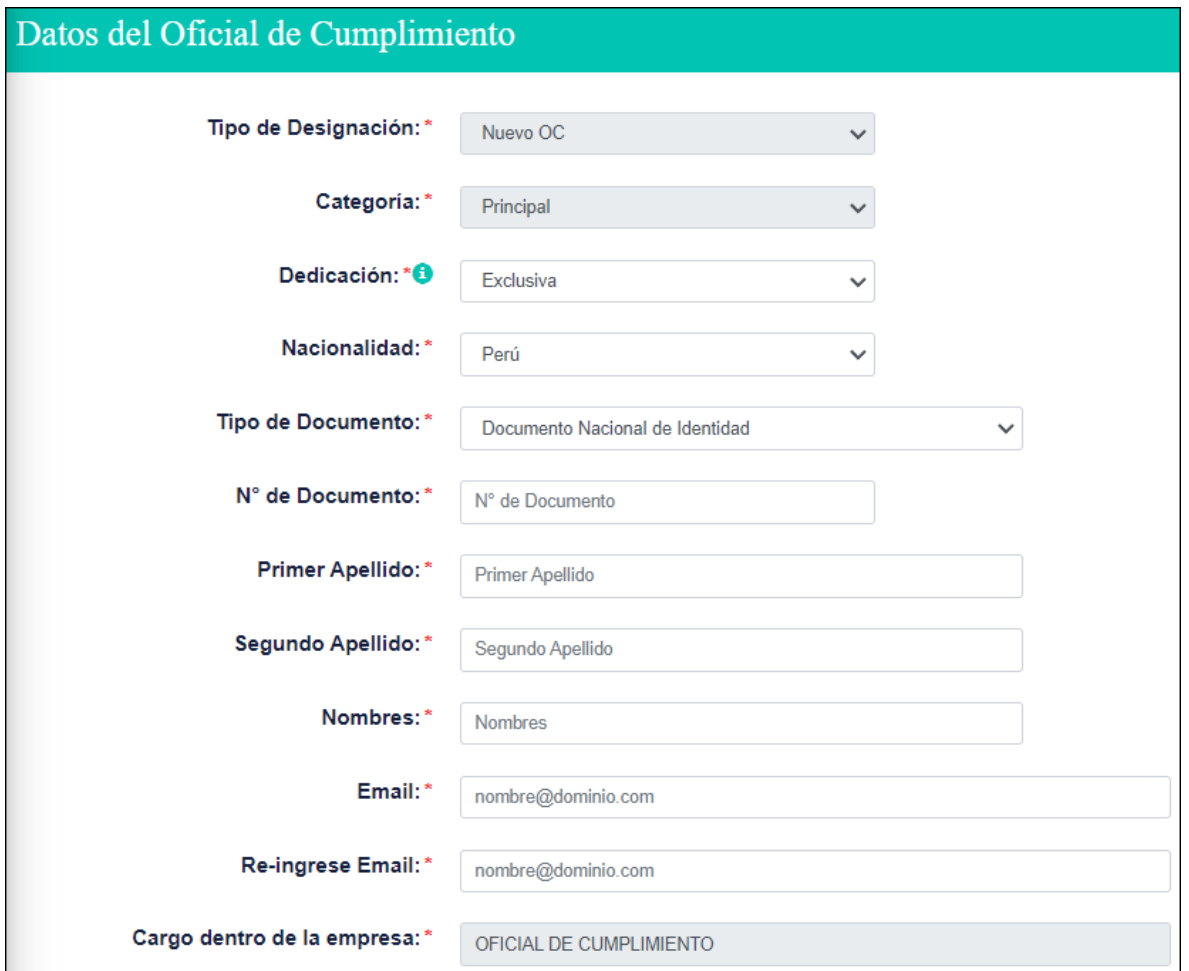

3. Dedicación del oficial de cumplimiento:

Debe seleccionar el tipo de dedicación que tendrá el oficial de cumplimiento designado:

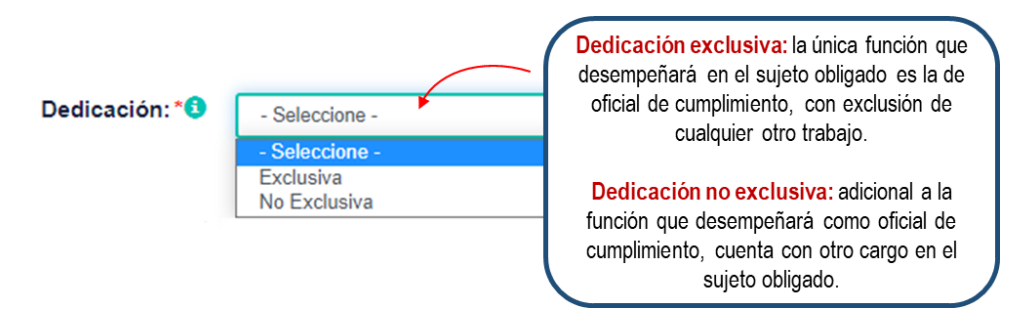

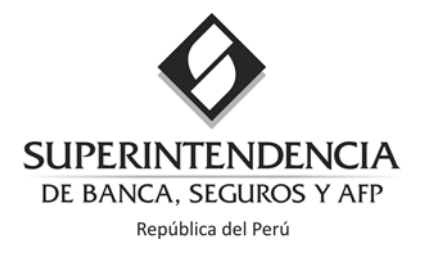

**Importante:** En aquellos casos que, de acuerdo a la normativa vigente, la dedicación del oficial de cumplimiento sea exclusiva y requiera de una autorización de la Superintendencia o de Organismo Supervisor para ejercer sus funciones de manera no exclusiva, previo al registro de la designación del OC debe contar con la autorización del Organismo Supervisor y presentarla en el Paso 3: "adjuntar documentos de sustento".

- 4. Tipo de documento del oficial de cumplimiento:
	- a. En el caso del Documento Nacional de Identidad, los nombres, apellidos y número de identidad deben consignarse de forma exacta como figuran en el RENIEC, caso contrario, el sistema no permitirá continuar con el registro y arrojará un mensaje de error.

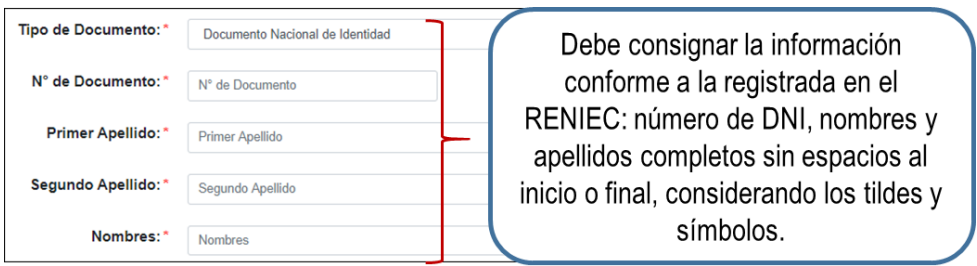

b. En el caso de ciudadanos extranjeros que cuenten con pasaporte o carnet de extranjería, debe ingresar la fecha de nacimiento y presentar una copia del documento de identidad que corresponda en el Paso 3: "adjuntar documentos de sustento":

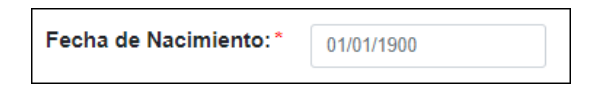

5. Dirección del oficial de cumplimiento ante la UIF-Perú:

Debe completar los datos de la dirección de la empresa o domicilio al cual debe remitirse la documentación enviada por esta Superintendencia. El sistema permite obtener los datos de la dirección del sujeto obligado previamente registrada en el paso 1 – Registro del Sujeto Obligado. Para el llenado automático de los campos debe seleccionar la casilla "Obtener Dirección del SO".

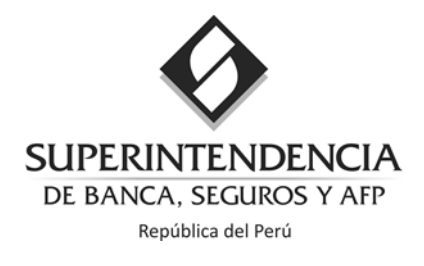

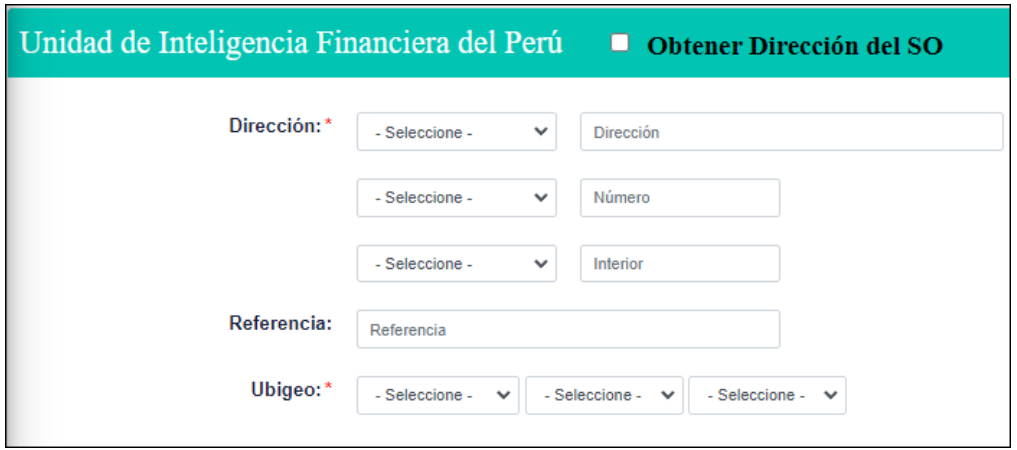

6. Dirección del domicilio del oficial de cumplimiento:

Debe completar los campos de la dirección del domicilio de la persona designada como oficial de cumplimiento.

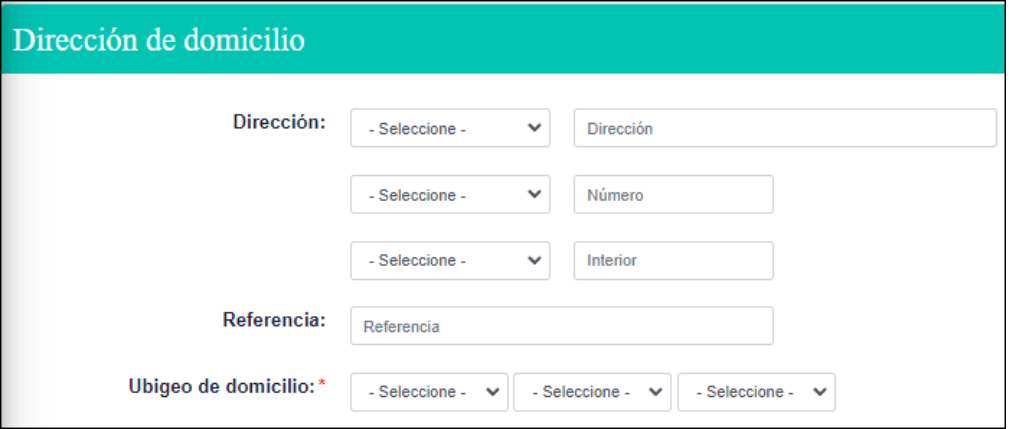

Al finalizar el registro, el usuario tiene la opción de volver al paso anterior, continuar al dar clic en "Guardar e ir al paso 3: Documentos de sustento" o guardar la sesión y retomarla en otro momento al seleccionar "Guardar y continuar después".

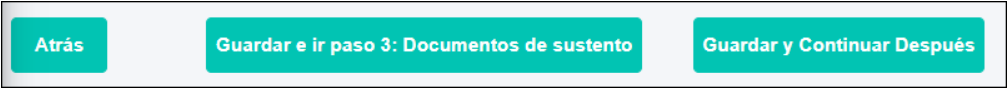

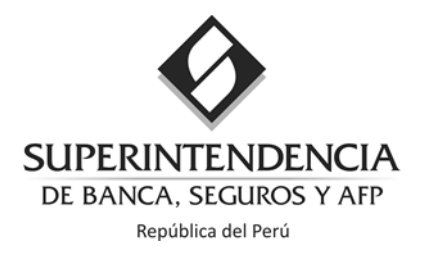

**Importante:** Si seleccionó la opción "Cambio OC", es decir, el sujeto obligado ya cuenta con un oficial de cumplimiento aprobado, el sistema le mostrará una alerta para que confirme si desea hacer el cambio con los nuevos datos ingresados.

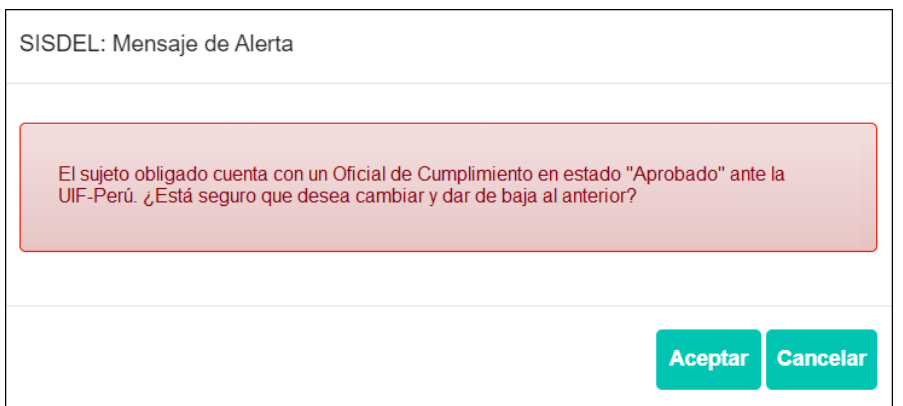

Si desea cancelar la solicitud presentada y mantener el oficial de cumplimiento que tiene aprobado actualmente ante la UIF-Perú debe dar clic en el botón CANCELAR.

Al dar clic en el botón ACEPTAR, en caso todos los datos consignados se encuentren correctamente registrados y haya seleccionado el botón "Guardar e ir al paso 3" el sistema le permitirá cargar los documentos de sustento o en caso haya seleccionado el botón "Guardar y continuar Después", se mostrará una alerta señalando que tiene un plazo máximo de treinta (30) días calendario para retomar la designación pendiente. De lo contrario, el registro con los datos consignados se eliminará y deberá registrar uno nuevo.

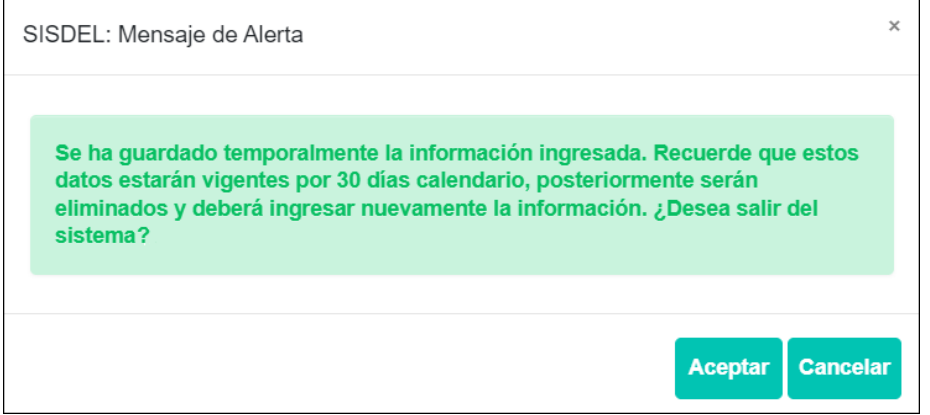

Si la selección es "Guardar y continuar Después", al dar clic en el botón ACEPTAR, se cerrará la sesión.

Al reiniciar sesión, el sistema le mostrará en pantalla el avance de la última solicitud de oficial de cumplimiento en trámite.

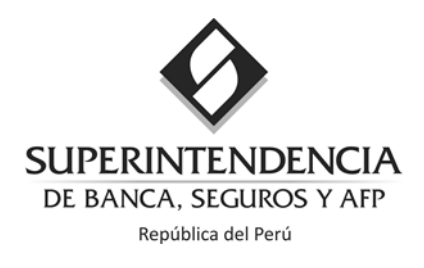

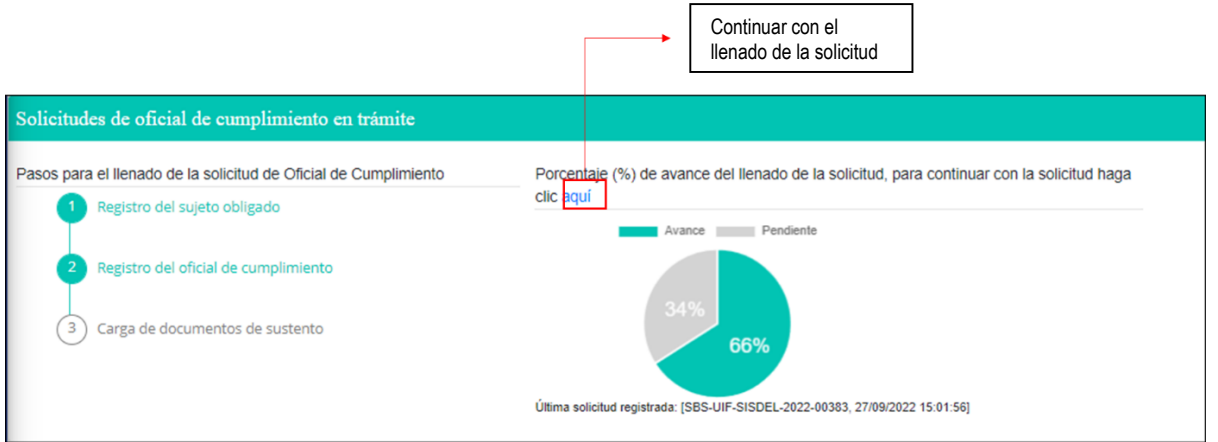

#### Alertas:

En caso alguno de los datos consignados no se encuentre correctamente registrado, según sea el caso, obtendrá los mensajes de alerta listados líneas abajo. Para continuar con el registro obligatoriamente deberá rectificar la información consignada,

**Alerta:** Completar todos los campos marcados como obligatorios. Si no los completa, no podrá continuar con el registro. El sistema mostrará un texto en color rojo en los campos por completar.

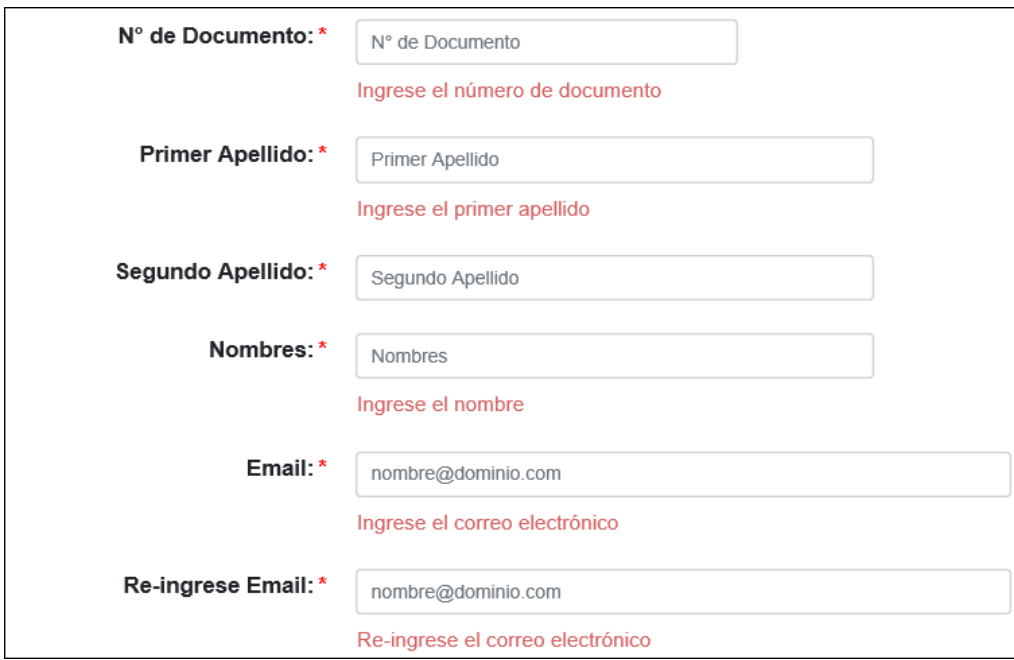

**Alerta:** Debe ingresar por lo menos un número telefónico como principal,

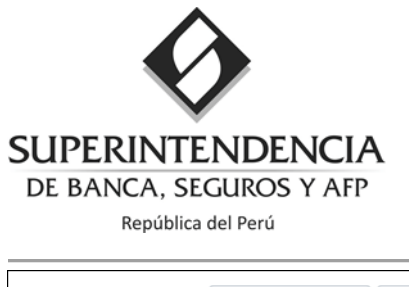

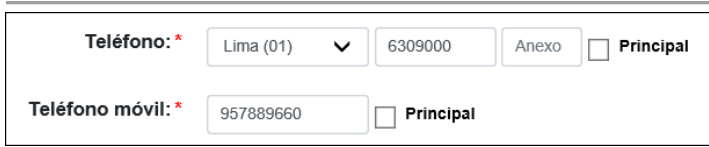

**Alerta:** El número de documento de identidad ingresado no es válido. En este caso debe verificar y volver a consignar la información.

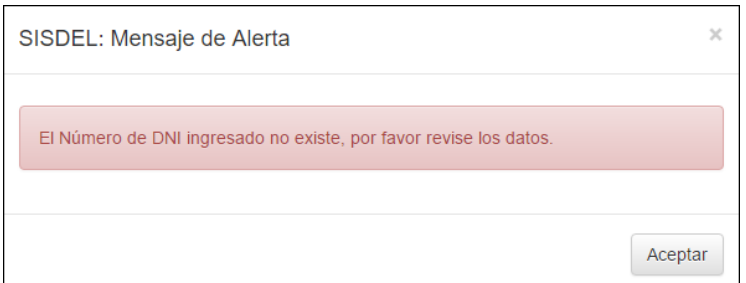

**Alerta:** El número de documento de identidad consignado le pertenece a un oficial de cumplimiento registrado en la UIF-Perú en estado "APROBADO" en otro sujeto obligado. En este caso debe designar a otra persona para ocupar el cargo o comunicarse con la UIF-Perú a través del correo: [consultasoc@sbs.gob.pe](mailto:consultasoc@sbs.gob.pe) indicando el tipo de consulta, número de RUC del sujeto obligado, tipo y número de documento de identidad del representante legal.

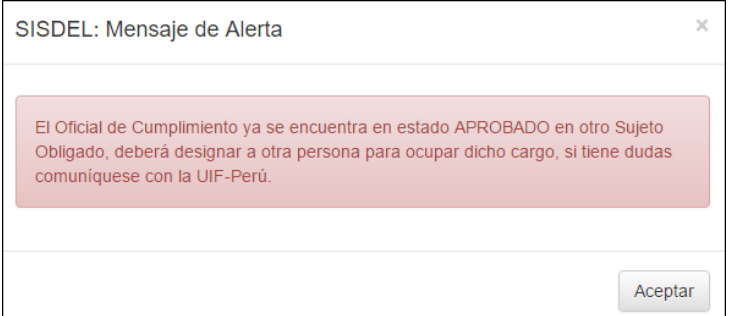

**Alerta:** La persona designada como oficial de cumplimiento presenta deudas vencidas en el sistema financiero por más de ciento veinte (120) días. En este caso no podrá continuar con la designación presentada, por lo que deberá designar a una persona distinta para ocupar el cargo. En caso tenga alguna consulta adicional puede comunicarse con la UIF a través del correo: [consultasoc@sbs.gob.pe](mailto:consultasoc@sbs.gob.pe) indicando el tipo de consulta, número de RUC del sujeto obligado, tipo y número de documento de identidad del representante legal.

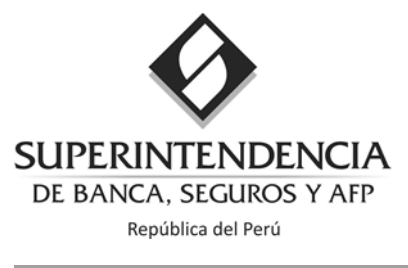

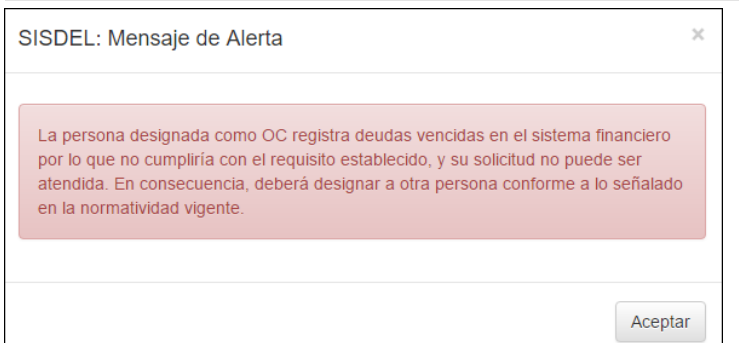

### <span id="page-28-0"></span>**Paso 3: Registrar los Documentos de Sustento**

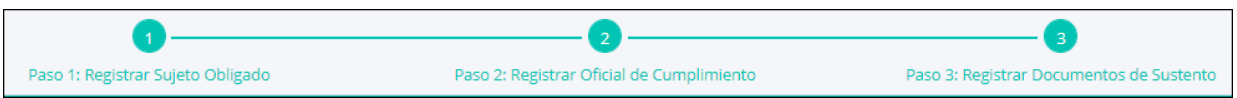

En esta etapa, la pantalla muestra la opción de descarga y carga de documentos de sustento.

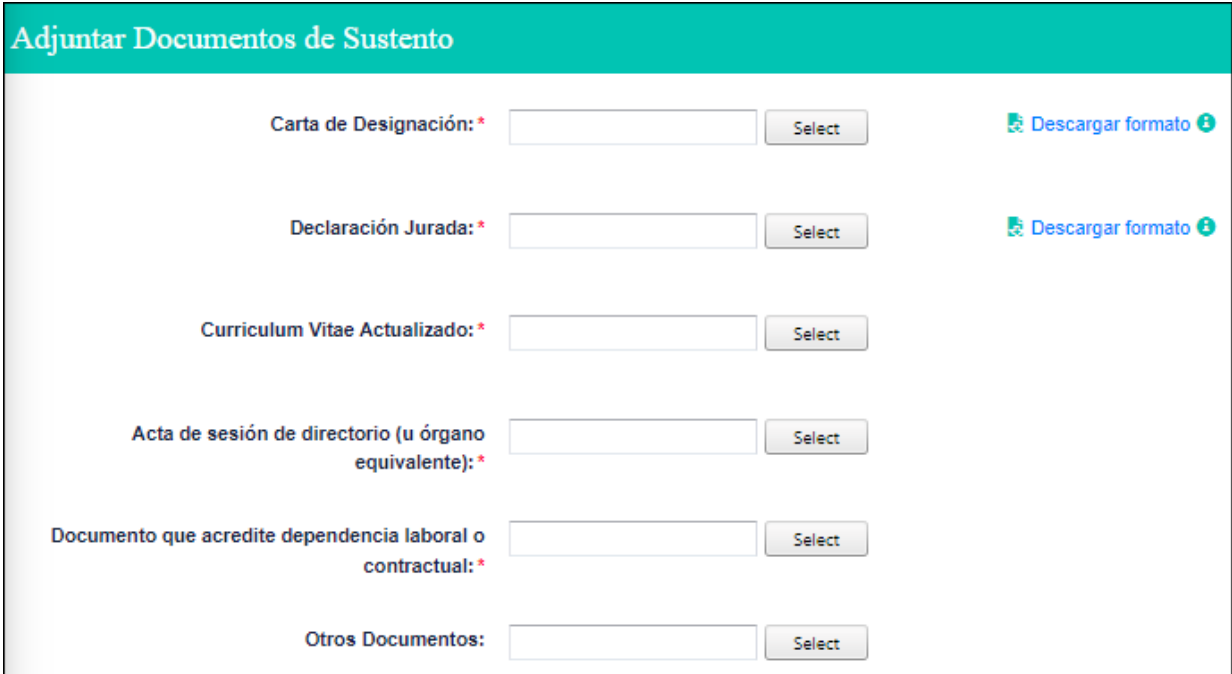

#### <span id="page-28-1"></span>**1. Descarga de documentos de sustento:**

Con la información consignada en el Paso 1: Registro del sujeto obligado y Paso 2: Registro del oficial de cumplimiento, el sistema genera automáticamente los siguientes documentos: (i) Carta de Designación y (ii) Declaración Jurada del oficial de cumplimiento.

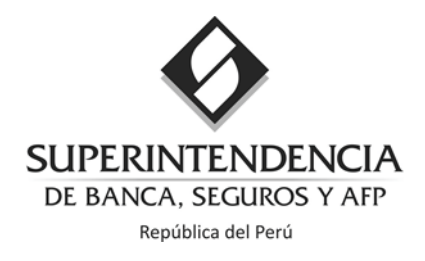

El usuario debe descargar ambos documentos, haciendo clic en la opción "Descargar formato". Dichos documentos deben ser firmados por el representante legal o titular del sujeto obligado y el oficial de cumplimiento designado, según corresponda:

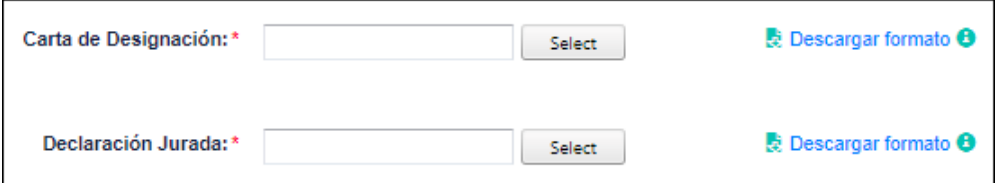

Al hacer clic en "Descargar formato", el navegador de internet mostrará la opción de abrir o guardar el documento.

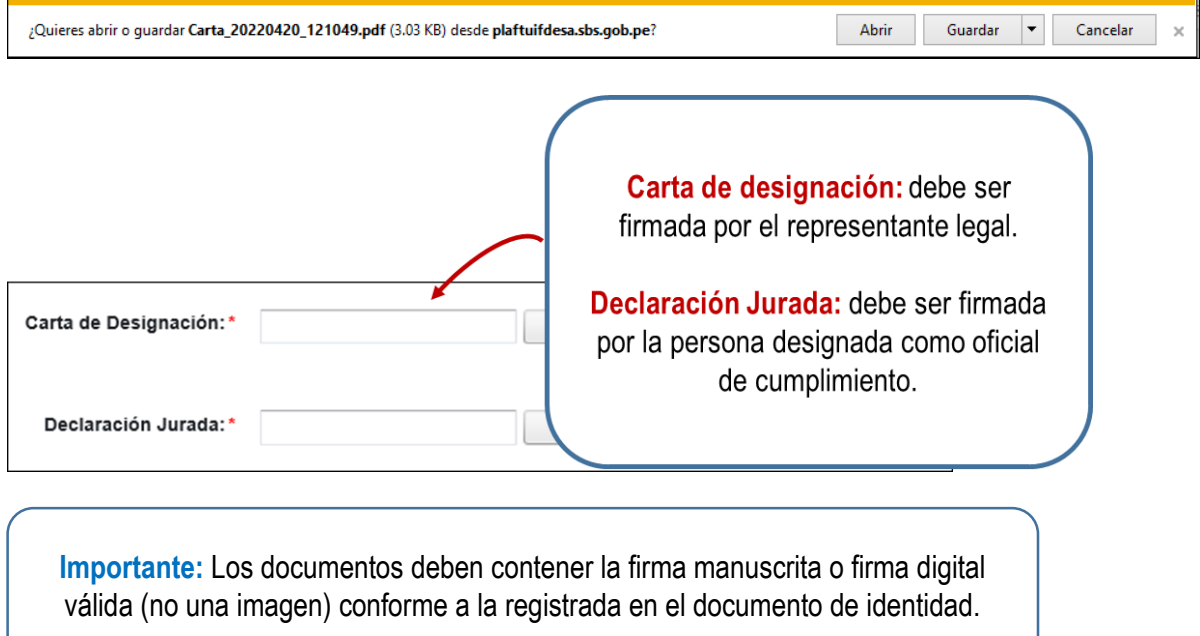

#### <span id="page-29-0"></span>**2. Carga de documentos de sustento:**

Una vez firmados ambos documentos de forma manuscrita, debe dar clic en el botón "Seleccionar" en el documento que corresponda y seleccionar en la carpeta de su computador el documento a cargar. Dicho documento debe estar grabado en formato PDF.

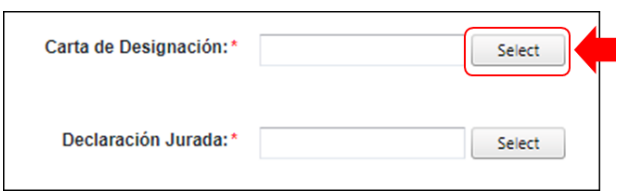

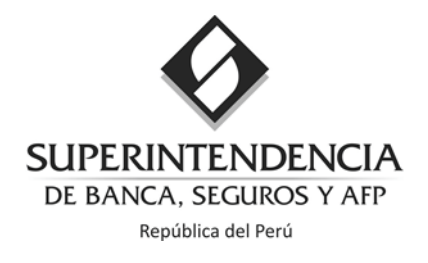

Una vez seleccionado el documento, este se visualizará en pantalla, debiendo repetir los pasos para los demás documentos de sustento.

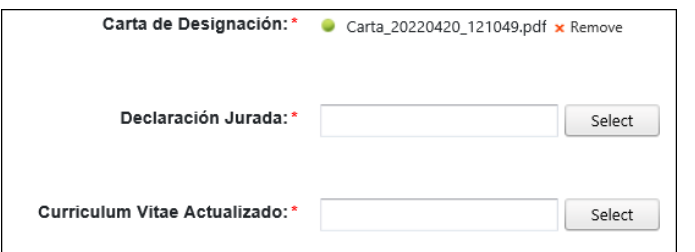

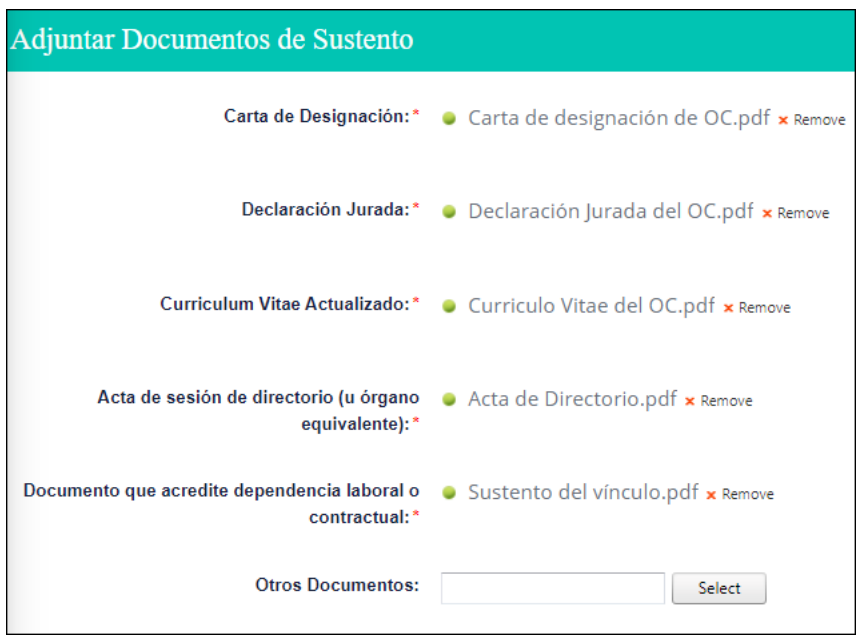

Si desea eliminar un documento, debe dar clic en el botón "Remover".

**Importante:** Los archivos deben ser cargados en formato PDF con un tamaño máximo de 10 MB, excepto en "Otros documentos" que permite cargar archivos en formatos PDF, ZIP, RAR.

Una vez que concluya con la carga de documentos, debe dar clic en el botón "1. Adjuntar Documentos" en la parte inferior de la ventana para completar el proceso de carga. De lo contrario, no podrá finalizar el proceso de designación ni dar clic en el botón "2. Terminar Proceso".

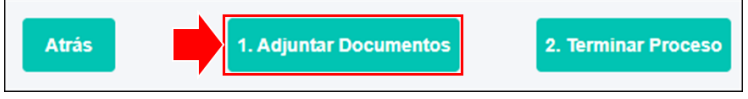

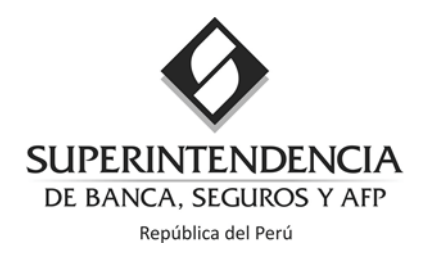

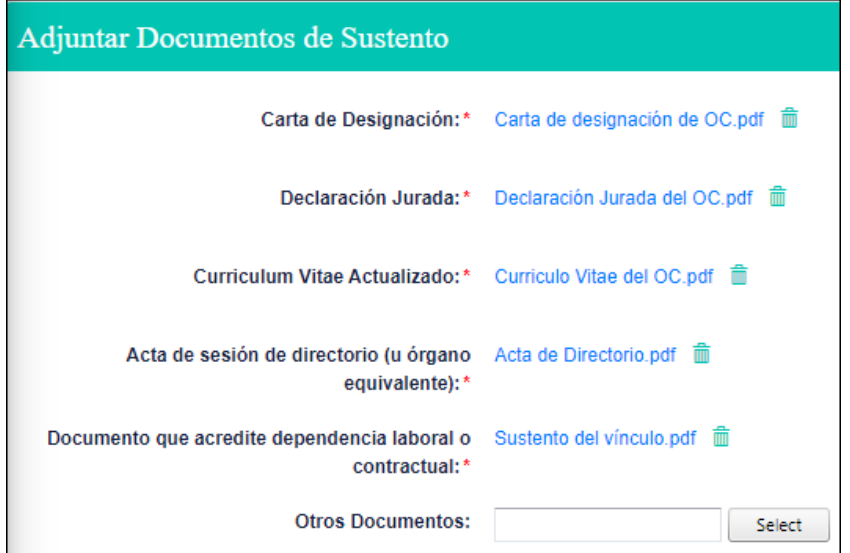

Al visualizar en pantalla los documentos cargados debe dar clic en el botón "2. Terminar Proceso" para enviar la solicitud a la UIF-Perú para su evaluación.

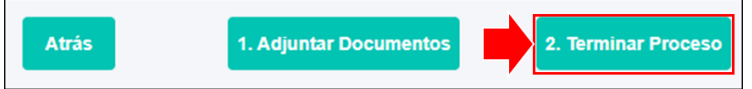

Una vez que haga clic en el botón "2. Terminar Proceso", el sistema mostrará una alerta de confirmación.

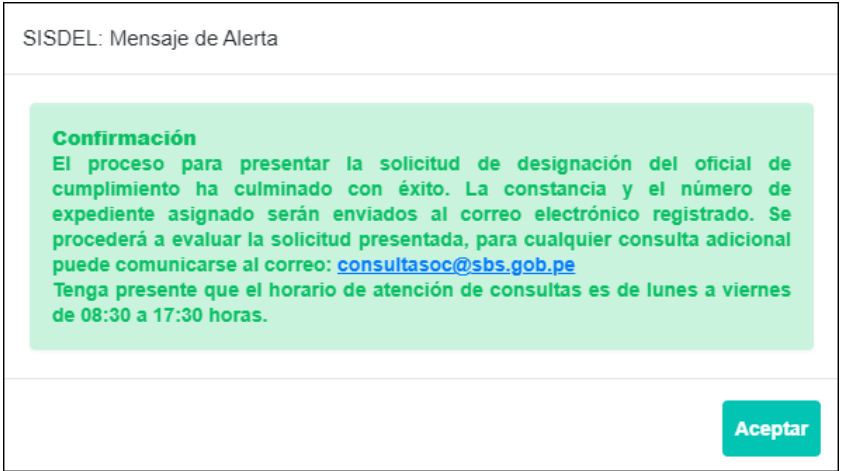

Si no visualiza dicho mensaje debe enviar un correo con la impresión de pantalla a la cuenta [consultasoc@sbs.gob.pe](mailto:consultasoc@sbs.gob.pe) indicando el tipo de consulta, número de RUC del sujeto obligado, tipo y número de documento de identidad del representante legal.

Finalmente, podrá visualizar en la pantalla principal del SISDEL, que el porcentaje de avance de llenado de la solicitud debe estar en 100%.

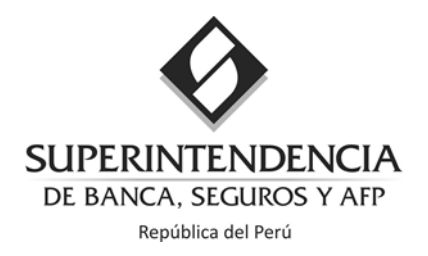

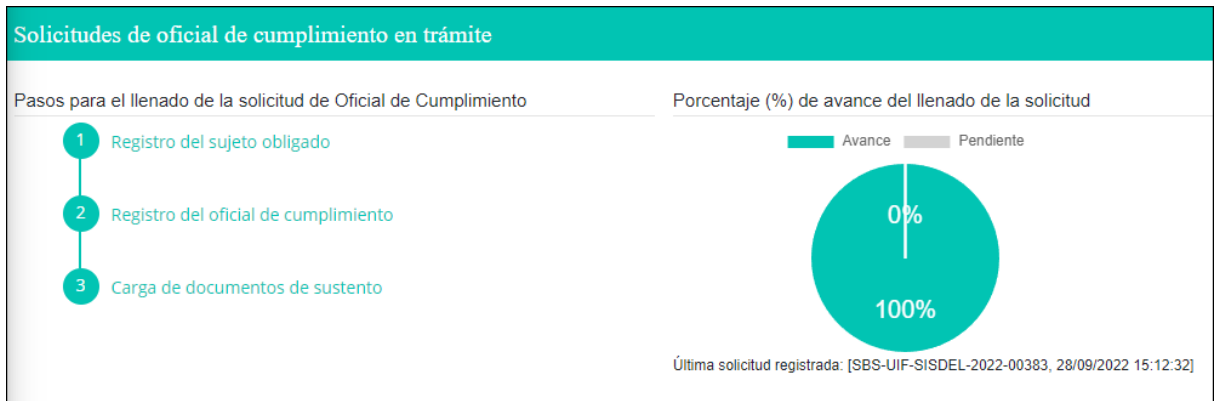

El sistema muestra un resumen de la nueva solicitud enviada. Si desea mayor detalle, debe dar clic al ícono de la lupa para ampliar.

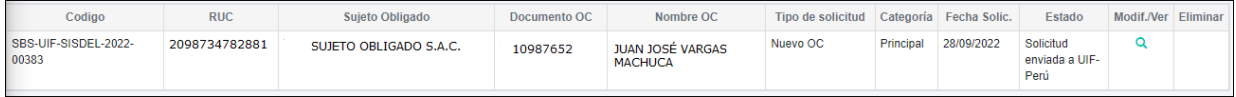

Para salir del sistema, debe dar clic en "Cerrar Sesión" en la parte superior de la pantalla.

Además, recibirá un correo de confirmación de la nueva solicitud de designación de oficial de cumplimiento presentada junto con el número de expediente generado y un archivo resumen con la documentación presentada.

Una vez culminado con el proceso de evaluación, se le notificará el pronunciamiento de la UIF mediante un oficio a la cuenta de correo electrónico consignada del representante legal y del oficial de cumplimiento, según sea el caso.

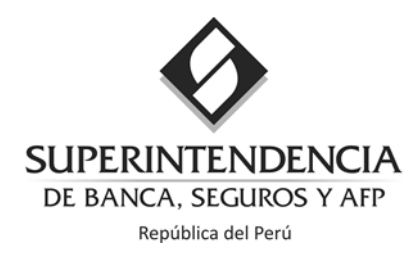

# <span id="page-33-0"></span>**Olvido de contraseña de usuario SISDEL**

Debe ir al SISDEL y seleccionar "¿Olvidó Contraseña?"

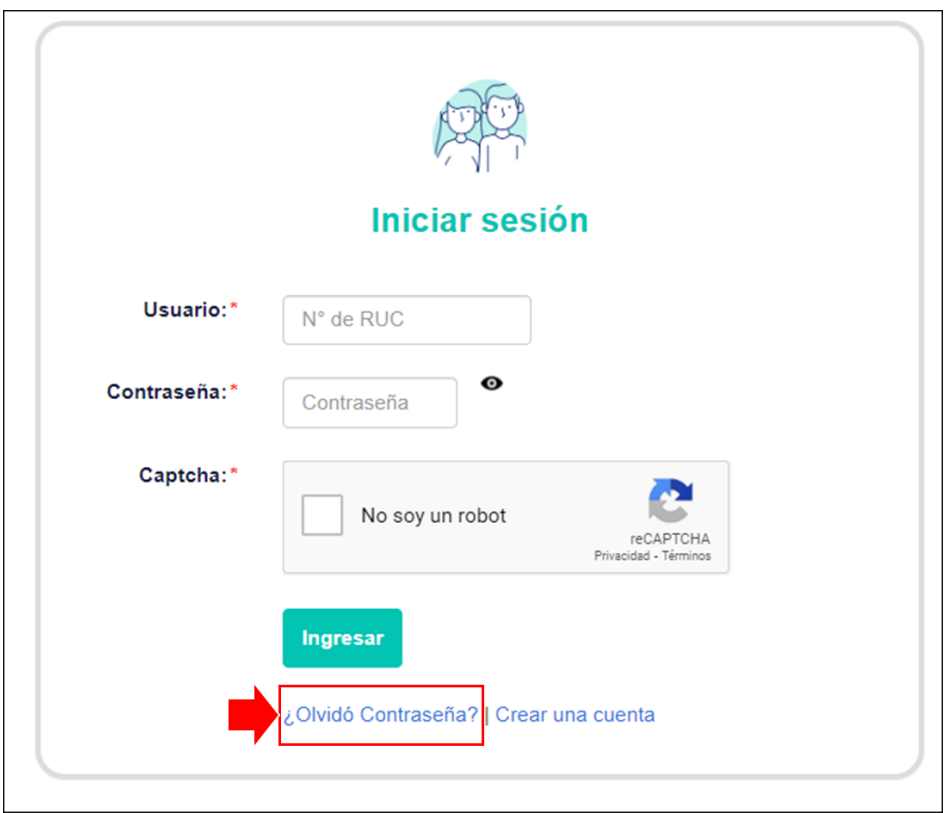

Para recuperar su contraseña el sistema le pedirá que ingrese su número de RUC, de clic al código captcha y luego clic al botón RECUPERAR.

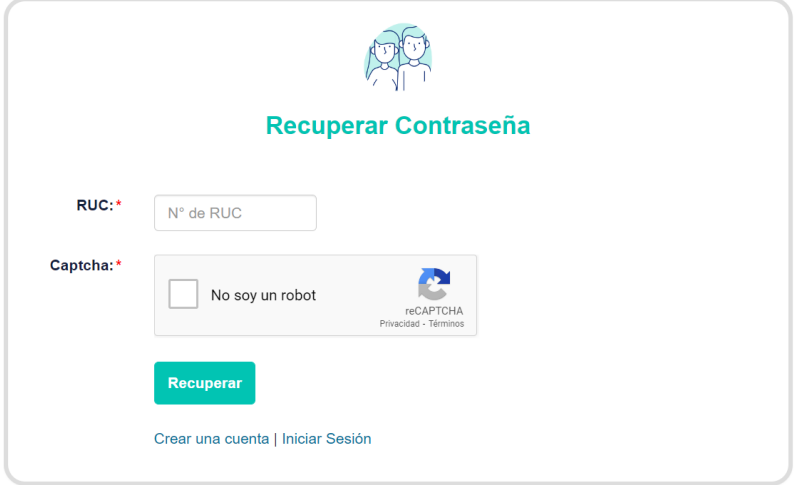

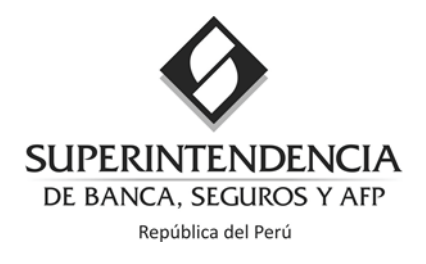

Al dar clic en **"Recuperar"**, deberá visualizar la siguiente alerta:

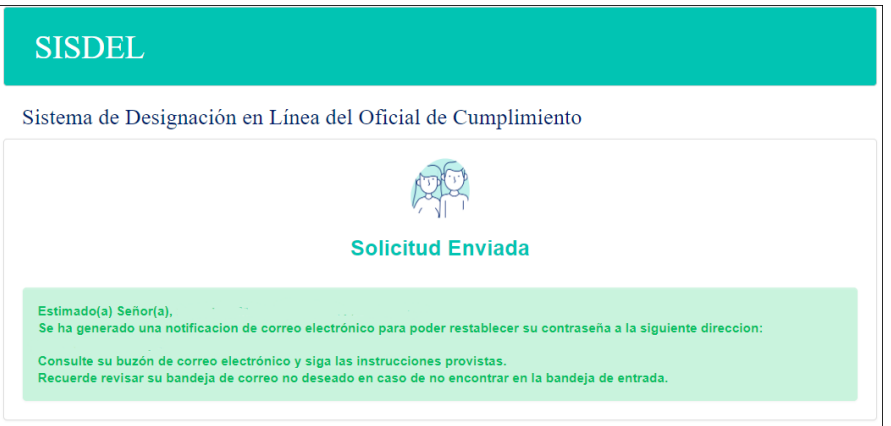

El usuario deberá seguir las indicaciones proporcionadas en el correo electrónico para la recuperación de la contraseña, para lo cual deberá ingresar una nueva contraseña y el código de activación enviado.

NOTA: Recuerde que la información proporcionada es válida sólo por 24 horas desde que solicitó la recuperación de la contraseña, caso contrario deberá solicitar un nuevo cambio de contraseña.

Al completar los datos y dar clic en **"Aceptar"**, se mostrará una ventana de alerta de confirmación:

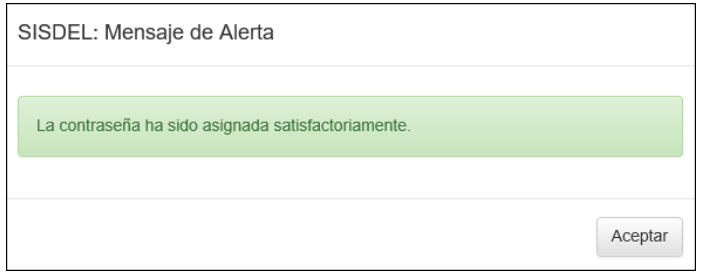

#### **Alertas adicionales:**

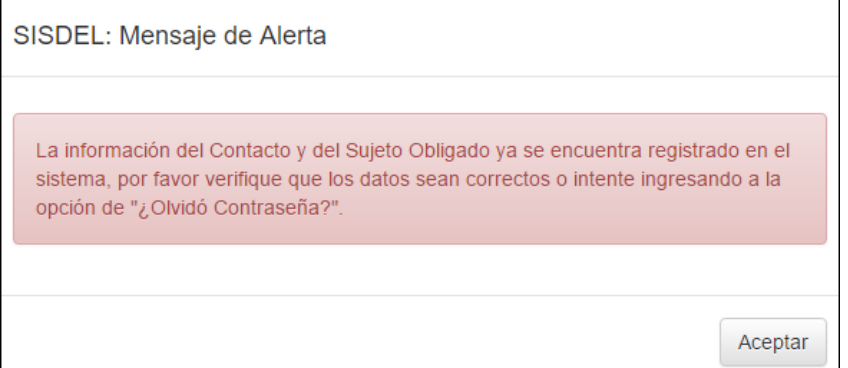

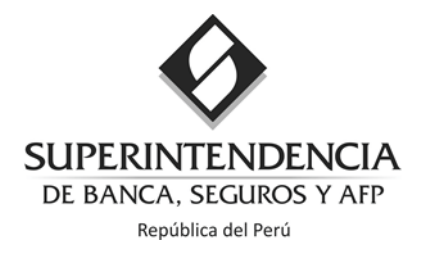

# <span id="page-35-0"></span>**Preguntas Frecuentes**

*1. No sé cuál es el Tipo de Sujeto Obligado que me corresponde respecto a mi actividad económica.*

Si tuviera dudas o consultas respecto al Tipo de Sujeto Obligado que le corresponde, deberá enviar un correo electrónico a la dirección de correo: [consultasdesignacion@sbs.gob.pe,](mailto:consultasdesignacion@sbs.gob.pe) indicando su tipo de consulta, actividad económica que realiza, número de RUC y DNI del representante Legal que está efectuando la designación.